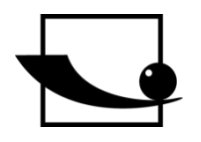

**Sauter GmbH Ziegelei 1 D-72336 Balingen E-mail: info@sauter.eu**

**Tel.: +49-[0]7433- 9933-199 Faks: +49-[0]7433-9933-149 Internet: www.sauter.eu**

## **Instrukcja obsługi Twardościomierz ultradźwiękowy**

# **SAUTER HO**

Wersja 1.3 12/2017 PL

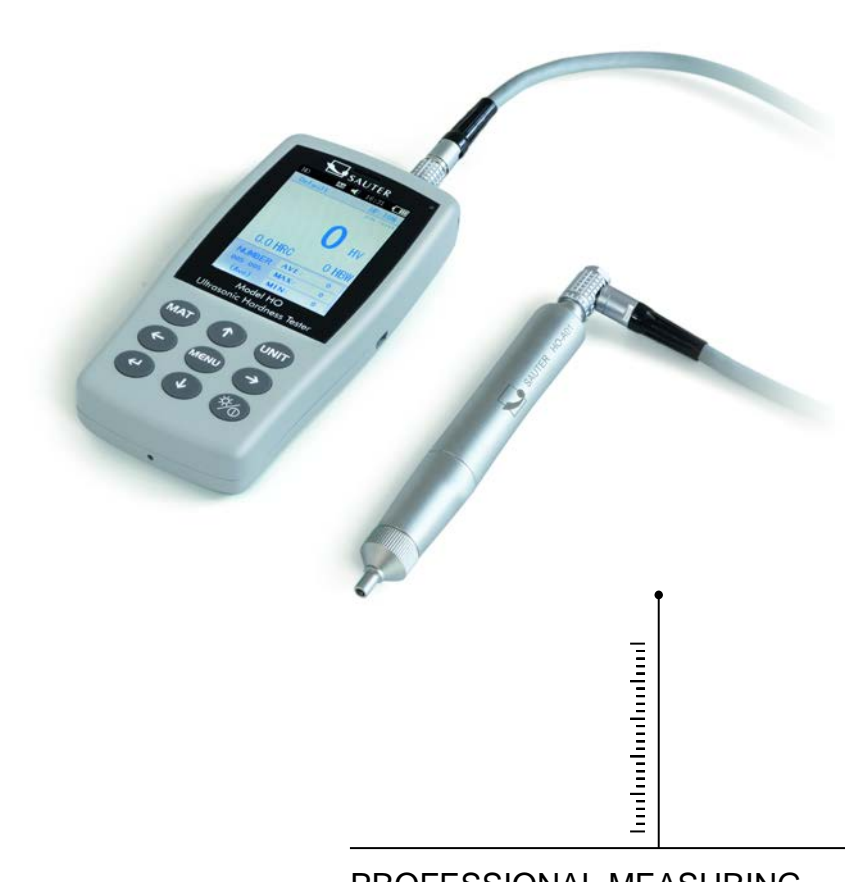

PROFESSIONAL MEASURING

 **HO-BA-pl-1713**

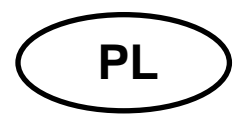

### **SAUTER HO**

Wersja 1.3 12/2017 Instrukcja obsługi Twardościomierz ultradźwiękowy

Dziękujemy za zakup cyfrowego twardościomierza ultradźwiękowego firmy SAUTER. Mamy nadzieję, że będą Państwo zadowoleni z wysokiej jakości przyrządu oraz szerokiego zakresu oferowanych przez niego funkcji

W przypadku pytań, próśb lub pomocnych uwag prosimy o kontakt z działem obsługi.

### Podsumowanie:

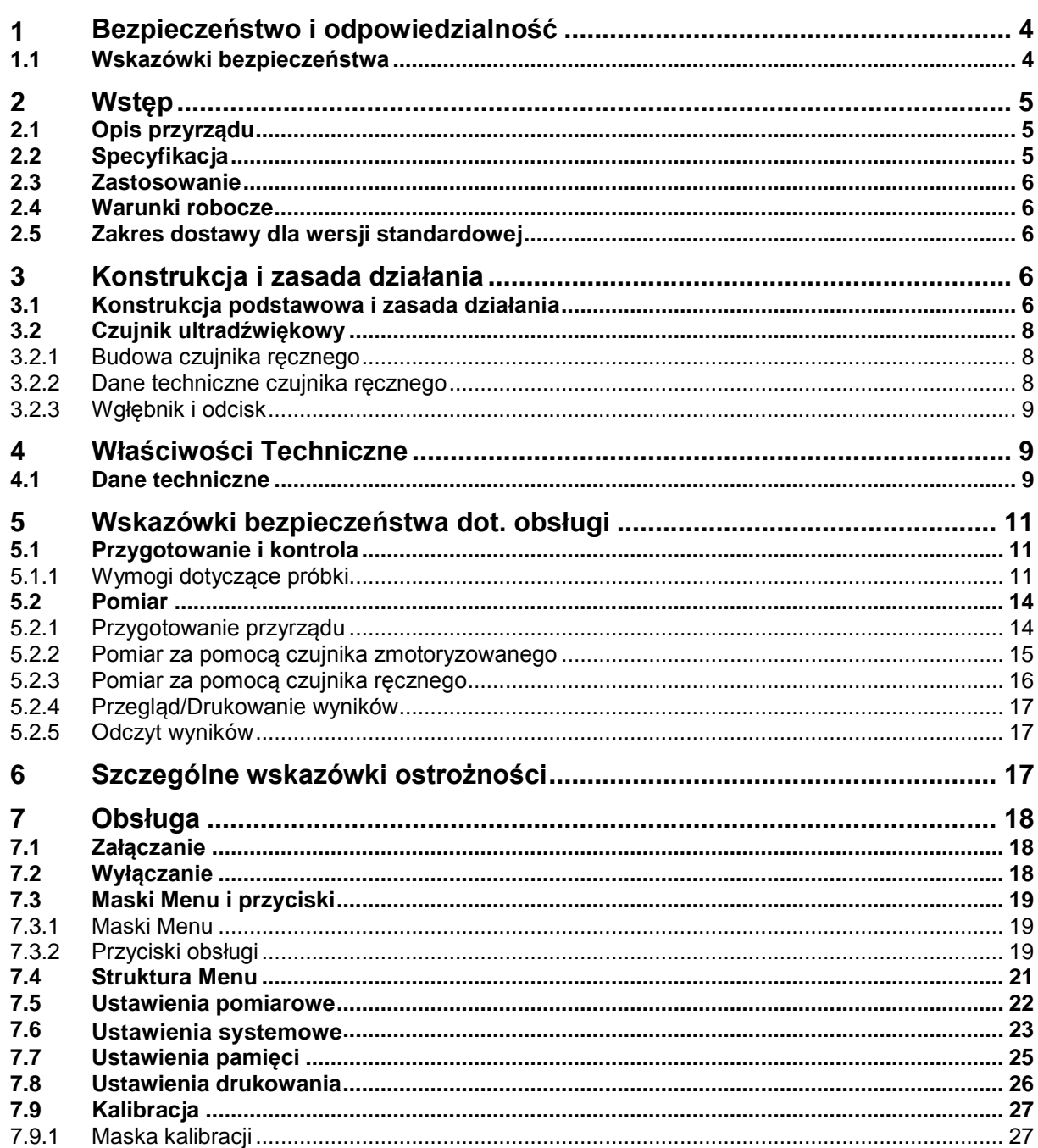

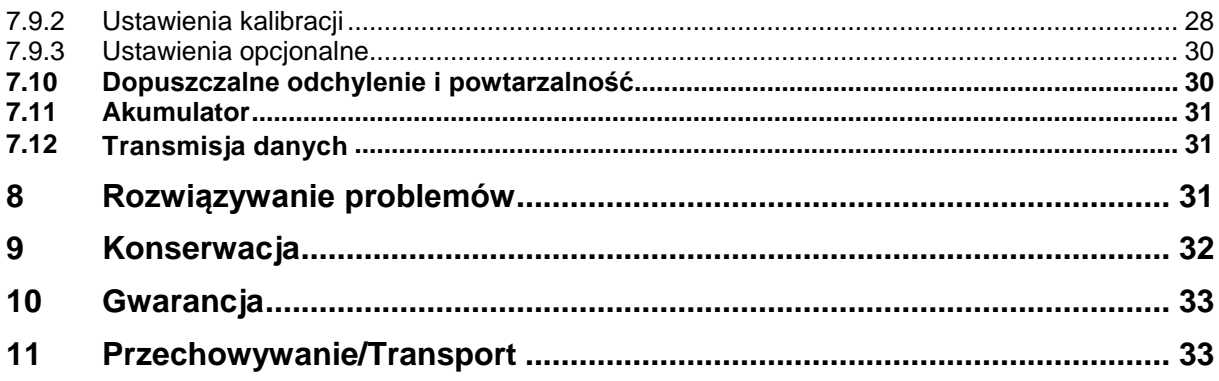

### **1 Bezpieczeństwo i odpowiedzialność**

Niniejsza instrukcja obsługi zawiera istotne informacje dotyczące bezpieczeństwa użytkowania i konserwacji Państwa nowego przyrządu. Prosimy dokładnie zapoznać się z niniejszą instrukcją przed pierwszym użyciem przyrządu. Prosimy przechowywać niniejszą instrukcję w bezpiecznym miejscu dla potrzeb wykorzystania jej w przyszłości.

### **1.1 Wskazówki bezpieczeństwa**

Niniejszy twardościomierz to przyrząd wysoce precyzyjny; twardościomierz wymaga starannej obsługi, należy także chronić przyrząd przed wszelkimi poważniejszymi drganiami. Niebezpieczeństwo uszkodzenia podzespołów wewnętrznych.

Wgłębnik twardościomierza wykonany jest z diamentu i wykazuje naturalną twardość absolutną. Niebezpieczeństwo zarysowania i uszkodzenia cennych przedmiotów!

Po dokonaniu pomiaru należy unieść wgłębnik na ok. 0,5s, a następnie przystąpić do nowego pomiaru. W przeciwnym przypadku w krótkim czasie nie wystąpi rezonans między wgłębnikiem a próbką.

Po użyciu należy przechowywać przyrząd w futerale transportowym. Niebezpieczeństwo uszkodzenia!

Nie wolno rozmontowywać urządzenia głównego i czujnika. Producent nie odpowiada za żadne szkody powstałe z tego tytułu.

Zabrania się eksploatacji przyrządu w środowisku zagrożonym wybuchem. Niebezpieczeństwo pożaru i wybuchu!

Akumulator: Należy używać wyłącznie akumulatora dostarczonego w komplecie przez producenta. Zabrania się rozbierania akumulatora. Podczas montażu akumulatora należy zwrócić uwagę na jego prawidłowe przyłączenie. Należy zapewnić właściwą biegunowość!

Nie wolno wrzucać akumulatora do ognia lub źródła ciepła, ani też zanurzać w wodzie lub narażać na kontakt z wodą! Zabrania się używania akumulatora w przypadku jego odkształcenia. Przed przystąpieniem do wymiany akumulatora należy przyrząd wyłączyć. Zabrania się demontażu akumulatora przy załączonym przyrządzie. Akumulator montowany jest fabrycznie przed wysyłką i nie wymaga żadnych istotnych czynności.

Zasilacz: Przechowywać w suchym miejscu, chronić przed zwarciem. Niebezpieczeństwo uszkodzenia! Nie dotykać mokrymi rękoma! Niebezpieczeństwo porażenia elektrycznego!

Producent zastrzega sobie prawo do zmiany specyfikacji sprzętu i oprogramowania bez wcześniejszego powiadomienia.

Producent dołożył wszelkich starań w celu zapewnienia dokładności i spójności informacji zawartych w niniejszej instrukcji obsługi. Dziękujemy za wszelkie informacje zwrotne dotyczące ewentualnych błędów. Zostaną one uwzględnione w kolejnym wydaniu instrukcji.

### **2 Wstęp**

### **2.1 Opis przyrządu**

Obecnie wykorzystywanych jest wiele powszechnych metod pomiaru twardości, jak np. Brinell, Rockwell, Vickers, Leeb, itp. Siła obciążenia i dość znaczna głębokość wnikania w przypadku metody wg Rockwella i Brinella prowadzą do poważnych uszkodzeń powierzchni próbki. W przypadku metody pomiaru wg Vickersa stosowany jest pomiar optyczny, ale bezproblemowe i prawidłowe przeprowadzenie pomiaru wymaga szerokiej i wyspecjalizowanej wiedzy technicznej. Poza tym metoda ta nie oferuje możliwości przeprowadzenia pomiaru twardości próbek o dużej masie lub podzespołów zamontowanych na stałe.

Twardościomierz ultradźwiękowy wykorzystuje metodę ultradźwiękowej impedancji kontaktowej w celu dokonania porównywalnych pomiarów twardości próbki. Przyrząd zapewnia wysoką dokładność i wydajność. Jest przenośny, łatwy w obsłudze i oferuje nieniszczącą metodę pomiaru.

### **2.2 Specyfikacja**

Idealna dokładność: ±3% HV, ±3% HB, ±1,5HR

\* Mikroskopiczny odcisk: nie powoduje uszkodzeń próbki, odcisk widoczny jedynie przy użyciu mikroskopu o bardzo wysokiej mocy

\* Szybki pomiar: wyniki do odczytu w przeciągu 2s, 60-krotnie wyższa wydajność niż w przypadku twardościomierzy stołowych

\* Duży wyświetlacz LCD: bezpośrednie wskazanie wyników pomiaru, wartości licznika, wartości maksymalna i minimalna oraz wartość średnia i mnożniki konwersji

\* Łatwa obsługa: przyrząd jest łatwy w obsłudze już nawet po krótkim szkoleniu

\* Wysoka wydajność: 2 lata gwarancji

\* Pamięć masowa: możliwość zapisu do 1000 grup wyników pomiaru i do 20 rekordów danych kalibracji

\* Przed kalibracją: możliwość zapisu 20 grup wyników pomiaru przed kalibracją do wywoływania dla poprawy wydajności pomiaru

\* Eksport danych i drukowanie: transfer poprzez kabel USB do komputera i drukarki

### **2.3 Zastosowanie**

\* Pomiar twardości krawędzi kołnierza i cechowania koła zębatego, form, blach, ostrzy o utwardzonej powierzchni oraz rowków kół zębatych i części stożka;

\* Pomiar twardości osi, cienkościennych rur i kontenerów

\* Pomiar twardości kół i turbin wirnika

\* Pomiar twardości łopatek wirnika

\* Pomiar twardości elementów spawanych

\* Pomiar pewnych głębokości szczelin nacięcia, radianów wypukłych śladów, powierzchni nieregularnych

\* Pomiar twardości większości metali żelaznych, metali nieżelaznych i innych stali stopowych w produkcji przemysłowej.

### **2.4 Warunki robocze**

Temperatura robocza: -10~40°C

Temperatura składowania: -20~+60°C

Względna wilgotność robocza: ≤85%

Podczas przechowywania należy unikać wstrząsów, środowiska agresywnego i pyłu!

### **2.5 Zakres dostawy dla wersji standardowej**

- wyświetlacz przyrządu
- w zależności od wersji przyrządu, czujnik HO-A01 lub HO-A02
- kabel czujnika
- (płytka wzorcowa twardości, wersja "Standard")
- zasilacz USB
- akumulator
- wkrętak
- futerał transportowy
- instrukcja obsługi

Dodatkowe akcesoria:

- pierścienie wsporcze
- Bijak typu D Leeb: AHMO D

### **3 Konstrukcja i zasada działania**

### **3.1 Konstrukcja podstawowa i zasada działania**

Widok z przodu i z tyłu twardościomierza ultradźwiękowego HO

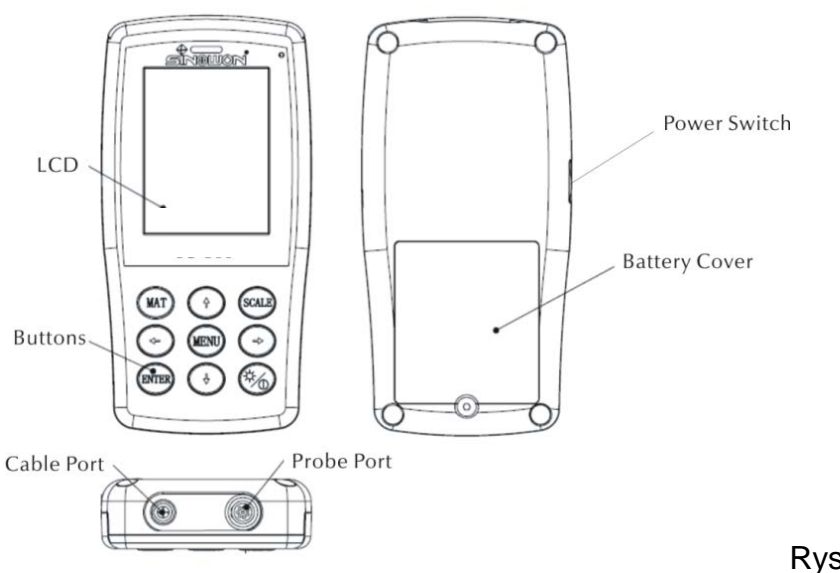

Rys. 1

Jednostka główna połączona jest za pomocą 8-pinowym kabla danych i z czujnikiem ultradźwiękowym (patrz rys. 1.1).

Zasada działania twardościomierza ultradźwiękowego bazuje na ultradźwiękowej impedencji kontaktowej i module odkształcalności liniowej Younga.

Wzór dla określenia jakości pomiaru twardości za pomocą twardościomierza ultradźwiękowego EQ1:

$$
\Delta f = f(E_{\text{eff}}, A) \; ; \; \text{HV} = F/A
$$

 $\Delta f$  $=$  Frequency shift

A =Inndentation area

 $E_{\text{eff}}$ =Effective elastic modulus

HV =Vickers hardness value

F =Force applied in the hardness test

#### Uwaga:

Jak można zauważyć w przypadku Eq 1, zmiana częstotliwości zależy nie tylko od rozmiaru obszaru kontaktu, ale również od parametrów modułu odkształcalności materiałów zastosowanych w obszarze kontakcie. W celu uwzględnienia różnic w zakresie parametrów modułu odkształcalności Younga wymagane jest skalibrowanie przyrządu dla potrzeb różnych grup materiałów.

Po kalibracji metodę ultradźwiękowej impedancji kontaktowej można zastosować do wszystkich materiałów, które wykazują odpowiednie wartości modułu Younga.

### **3.2 Czujnik ultradźwiękowy**

### **3.2.1 Budowa czujnika ręcznego**

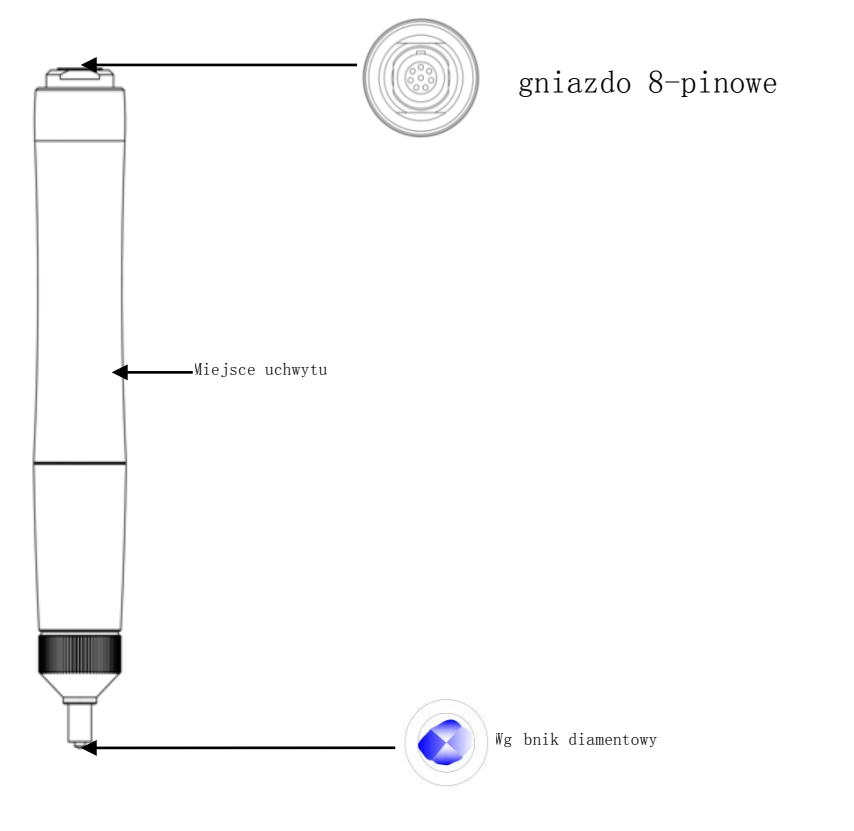

### **3.2.2 Dane techniczne czujnika ręcznego**

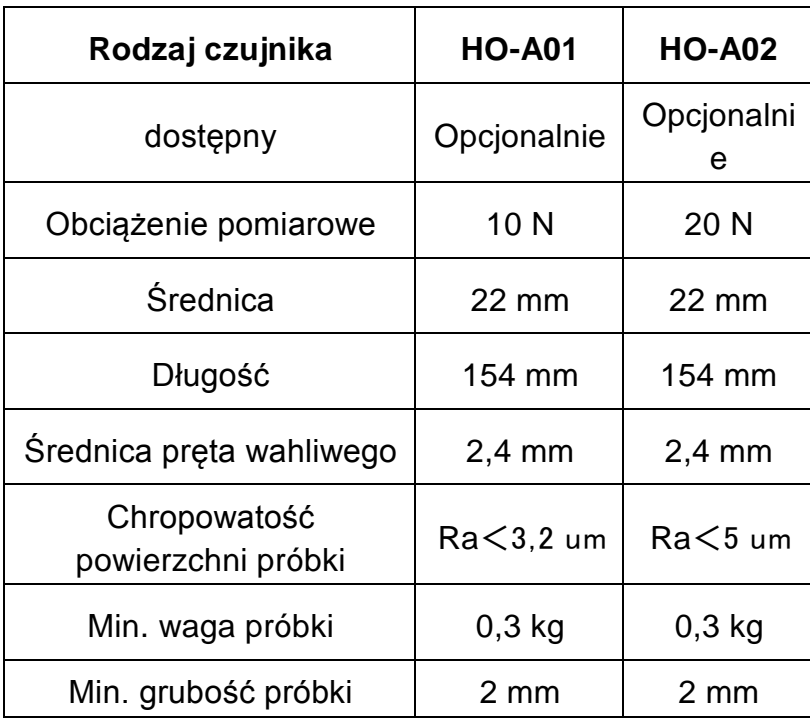

Rys. 2

### **3.2.3 Wgłębnik i odcisk**

Wgłębnik ultradźwiękowy jest wgłębnikiem diamentowym o kącie 136 °, poniżej przedstawiono odcisk w kształcie graniastosłupa na próbce; rozmiar odcisku jest różny w zależności od materiału, z którego wykonano próbkę. Kształt odcisku jest taki sam, jak w przypadku metody Vickersa, potrzebny jest także silny mikroskop do jego obserwacji.

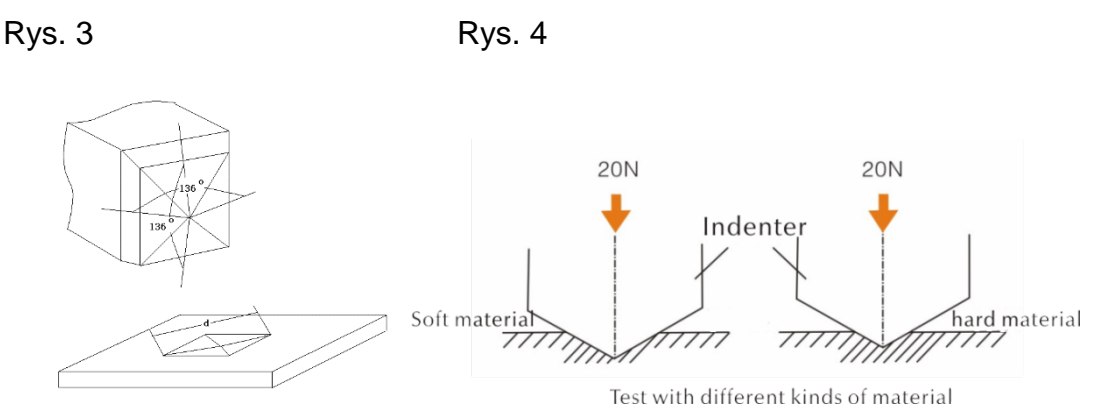

Głębokość odcisku (h) i średnia wartość długości dialogu (d) czujników twardościomierza ultradźwiękowego spada wraz ze wzrostem wartości twardości.

### **Tabela**

Określona wartość twardości według różnych czujników ultradźwiękowej impedancji kontaktowej z głębokością wnikania (h, µm)

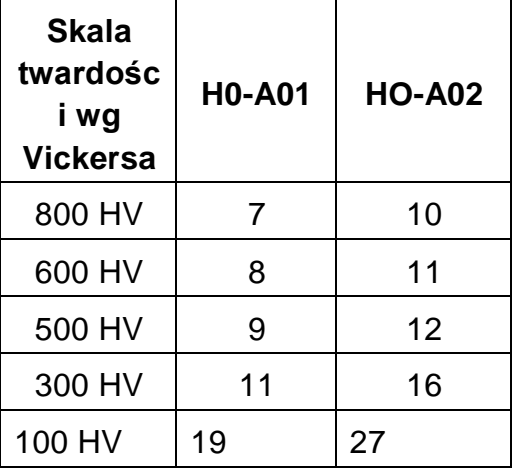

### **4 Właściwości Techniczne**

### **4.1 Dane techniczne**

Zakresy pomiaru:

```
HRC: 20, 3 \sim 68;
HRB: 41 \sim 100HRA: 61~285.6HV: 80 \sim 1599 HB: 76~618
```
Wytrzymałość na rozciąganie: 255~2180 N/mm2

LCD:

wyświetlacz kolorowy LCD 3,2"

Drukowanie:

wsparcie dla bezprzewodowych drukarek bluetooth i przewodowych drukarek

USB

Tryb Auto Sleep (Auto-Off):

po 30 min. bezczynności przyrząd przechodzi automatycznie do trybu

uśpienia

Akumulator:

napięcie 4,2 V, 4800 mAh, nadaje się do wielokrotnego ładowania

Czas ładowania:

8 godzin, jednak nie krócej niż 4 godziny

Tryb Standby:

12 godzin

Zgodność z normami:

ASTM E140-2005;DIN 18265; GB/T 1172 -1999

Wersje językowe interfejsu obsługi:

niemiecki, angielski, francuski, włoski, hiszpański

Pamięć data:

możliwość zapisu do 1000 grup wartości pomiaru i 20 rekordów kalibracji

Wyniki pomiaru:

 możliwość obliczania wartości średniej dla próbki przy nierównomiernym rozkładzie twardości na podstawie wielu punktów pomiaru, konwersja na inne skale twardości.

Obsługiwane skale twardości:

 HRC, HV, HBS, HBW, HK, HRA, HRD, HR15N, HR30N, HR45N, HS, HRF, HR15T, HR30T, HR45T, HRB

Kierunki pomiaru:

360°(pod warunkiem, że czujnik ustawiony jest w położeniu prostopadłym do

próbki, kąt między wgłębnikiem a powierzchnią próbki może wynosić 90°±5°)

Ładowanie (zasilacz):

WEJŚCIE: AC220V/50Hz、110V/60Hz; W YJŚCIE: DC5V/1A。

Eksport danych i drukowanie:

transfer za pomocą kabla USB do komputera i drukarki

Wymiary i masa jednostki głównej:

162×81×31 mm;0,5 kg。

Wymiary opakowania:

350\*450\*150 mm;

### **5 Wskazówki bezpieczeństwa dot. obsługi**

### **5.1 Przygotowanie i kontrola**

### **5.1.1 Wymogi dotyczące próbki**

### Minimalna wymagana grubość

Twardościomierz ultradźwiękowy wykorzystuje wgłębnik diamentowy wg metody Vickersa, dlatego wzór obliczania twardości wg Vickers znajduje zastosowanie także w przypadku twardościomierza ultradźwiękowego. Cienkie powłoki lub warstwy wierzchnie na materiałach podłoża muszą wykazywać minimalną wymaganą grubość  $(t)$ .

1) Głębokość wnikania piramidy diamentowej wg Vickersa dla pewnej twardości (w HV) i obciążenie pomiarowe (w N) są przedstawione w EQ2:

h=0,062 $\sqrt{\frac{F}{HV}}$  (5-1-1) h : mm, obciążenie pomiarowe F : N

Min. wymagana grubość co najmniej 10-razy głębokość wnikania zastosowanego wgłębnika

$$
t \ge 10h \tag{5-1-2}
$$

Z (5 -1-1)i( 5 -1-2) otrzymać można

Min. wymagana grubość t≈0,62 $\sqrt{\frac{F}{HV}}$  (5-1-3)t: mm; obciążenie pomiarowe F: N

Ze wzoru 5-1-3 wynikają następujące wartości min. wymaganej grubości (tabela nr 5- 1-0)

Konkretna wartość twardości (HV) z dwoma różnymi czujnikami wymagającymi minimalnej wymaganej grubości (zawsze do µm):

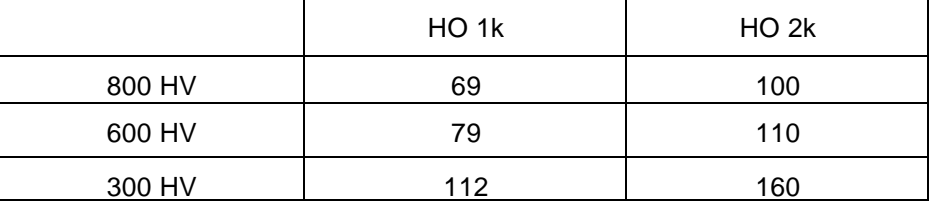

Grubość próbki, obciążenie pomiarowe i wartość twardości(HV 0,2~HV 100)

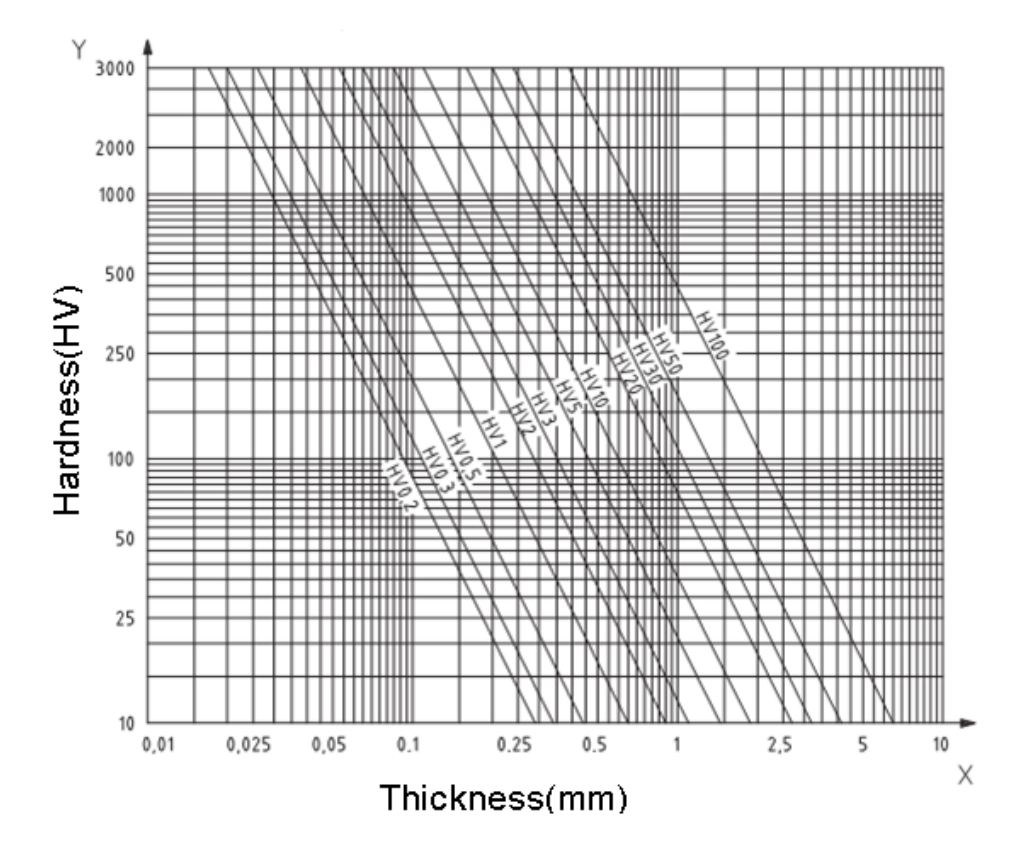

**Ważne!** Według metody ultradźwiękowej impedancji kontaktowej (Metoda UCI), czujnik musi mieć styczność z próbką, wtedy zaczyna rezonować i podawana jest wartość twardości, zatem minimalna grubość wartości twardości Vickersa może być stosowana jedynie przy próbkach o dużej powierzchni.

Z powyższej analizy wynika, że wszystkie czujniki wymagają warstwy powłoki lub warstwy wierzchniej o grubości do 1mm. W przypadku małych próbek, gdy grubość wynosi mniej niż 15 mm, wartość twardości ulega zmianie pod wpływem rezonowania.

Większość drgań to wahania sprężyste. Można podjąć działania w celu ich ograniczenia: należy umieścić próbkę na dużym kawałku metalu, guma i olej pozwalają wytłumić fale sprężyste. Zaleca się, by grubość wynosiła 2-3 mm. Wymiary nie powinny być mniejsze niż 5×5 mm.

Chropowatość powierzchni próbki

Stosowane obciążenie pomiarowe (tzn. wybrany czujnik UCI) musi nie tylko odpowiadać zastosowaniu, ale również jakości powierzchni i chropowatości materiału. W przypadku powierzchni gładkiej i jednorodnej można stosować niewielkie obciążenie pomiarowe. Powierzchnie bardziej chropowate i gruboziarniste wymagają możliwie dużego obciążenia pomiarowego. Powierzchnia nie może jednak wykazywać żadnych zabrudzeń (olej, pył, itp.) oraz żadnej rdzy. Chropowatość powierzchni nie może przekraczać 30% głębokości wnikania (Ra # 0,33 h):

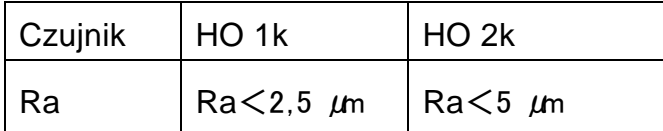

**\*** Masa próbki i metoda badania

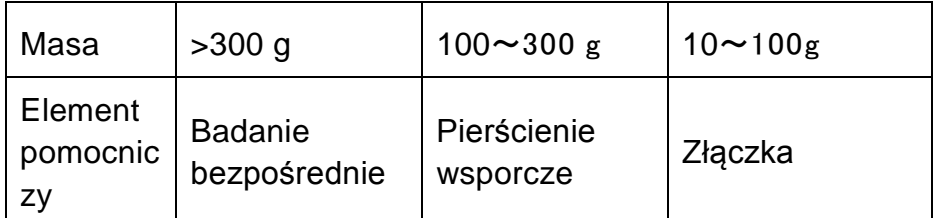

\* Próbki o powierzchni zakrzywionej mogą być badane zarówno na powierzchni wypukłej, jak i wklęsłej, pod warunkiem, że promień krzywizny próbki jest właściwy dla odpowiedniego czujnika i przyłączenia czujnika w celu zapewnienia prostopadłego położenia czujnika.

\* W przypadku gdy próbka jest płaska i posiada długi pręt lub zakrzywiony element, nadal będzie to skutkowało deformacją spowodowaną brakiem stabilności, nawet jeśli masa i grubość są wystarczające, co w rezultacie doprowadzi do błędnego pomiaru danych. Należy zatem umocnić lub wesprzeć tylną część punktu pomiarowego. W przypadku głębokich otworów szczelinowych pomiar można przeprowadzać za pomocą dowolnej metody, dopóki jest to możliwe. W przeciwnym razie można posłużyć się czujnikiem do pomiaru otworów głębokich z nasadką ochronną.

Tabela:

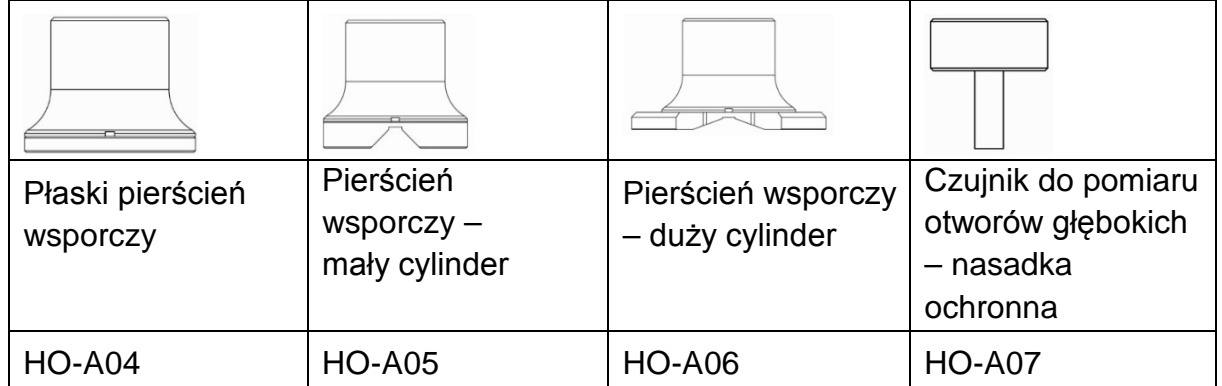

### **5.2 Pomiar**

### **5.2.1 Przygotowanie przyrządu**

Należy podłączyć zaginany koniec wtyczki 8-pinowej przewodu danych do 8 pinowego gniazda czujnika, wyrównać z pozycją rowka i ostrożnie wprowadzić. Kliknięcie stanowi potwierdzenie prawidłowego montażu (patrz rys. 5-2-1-1). Drugi koniec 8-pinowego przewodu danych połączyć z 8-pinowym gniazdem jednostki głównej twardościomierza ultradźwiękowego. Wyrównać z pozycją rowka i ostrożnie wprowadzić. Kliknięcie stanowi potwierdzenie prawidłowego montażu (patrz rys. 5- 2-1-2).

Włączyć zasilanie, następnie sprawdzić, czy czujnik standardowy jest widoczny w drugim wierszu na wyświetlaczu LCD. Jeśli tak, oznacza to, że czujnik został podłączony prawidłowo (czujnik ręczny wskazywany jest jako HO-A01 lub HO-A02). W przypadku pojawienia się czerwonego "Komunikatu błędu", oznacza to, że czujnik nie został prawidłowo podłączony.

Przyczyny takiego stanu rzeczy mogą być dwojakie:

1: czujnik nie został prawidłowo podłączony do jednostki głównej

2: podłączono nieprawidłowy czujnik.

### Pomoc:

Należy się upewnić, że czujnik jest prawidłowo połączony z jednostką główną i sprawdzić, czy ustawienia czujnika są poprawne. W tym celu wejść w menu testowe i wywołać ustawienia czujnika.

Następnie wywołać maskę główną interfejsu, nacisnąć przycisk **SKALA** w celu wybrania skali pomiaru, a następnie przycisk ETR. Ostatecznie można rozpocząć pomiar.

Przed formalnym pomiarem próbki należy sprawdzić, czy przyrząd jest zestrojony ze specjalną płytką wzorcową twardości w celu sprawdzenia dopuszczalnego odchylenia i powtarzalności numeru pomiaru/wartości pomiaru (w pozycji prostopadłej należy docisnąć czujnik 5x do płytki wzorcowej. Podana zostanie wartość średnia, którą można porównać z numerem na płytce wzorcowej). Należy sprawdzić, czy odchylenie i powtarzalność przekroczyły normy. Jeśli tak, użytkownik może dokonać kalibracji samodzielnie.

Przyrząd HO zapewnia obsługę czujnika ręcznego i zmotoryzowanego (czujnik zmotoryzowany nie znajduje się w naszej ofercie). Przed dokonaniem pomiaru należy zdefiniować typ czujnika (patrz: punkt 7.6 Ustawienia systemowe)

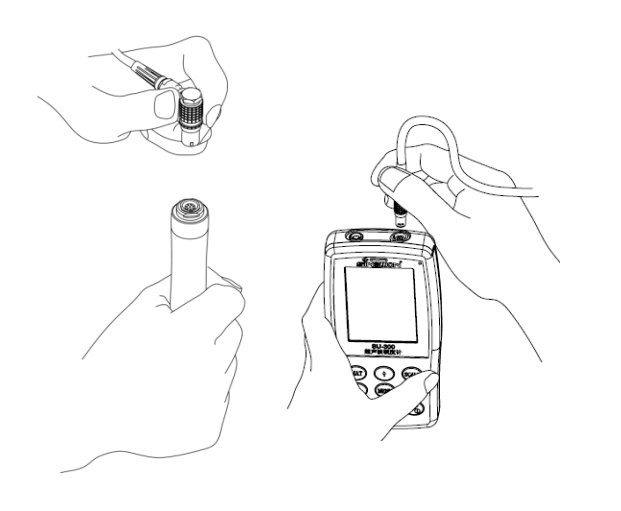

 Rys. 5-2-1-1 Rys. 5-2-1-2 **dinin**  $SU-300$ dini E.  $SU-300$ dilli  $14:45$ 14:45 Calibration **MP: 10N MP: 10N** Calibration Calibration **MP: 10N** DIN DIN DIN Ready! Complete! Complete! **PASS** Error HV  $H<sub>V</sub>$ **HV** 51.1 HRC **504 HBS** 51.1 HRC **504 HBS** Err HRC Err HBS **AVE AVE** 530 **AVE** 530 **TIMES TIMES TIMES MAX MAX MAX** 532 531 (Single)  $005 - 000$  $005 - 000$ **MIN MIN** 529 MIN: 529 Ļ Rys. 5-2-1-3 Rys 5-2-1-4 Rys 5-2-1-5 Maska Tryb jednostkowy Tryb grupowy błędu

#### **5.2.2 Pomiar za pomocą czujnika zmotoryzowanego**

Wybierz 【Ustawienia systemowe 】 -【Ust awienia pomiaru】 -【W ybór czujnika 】 wybierz opcję "Czujnik zmotoryzowany"(patrz: pkt. 7.6)

Po poprawnym podłączeniu czujnika ustawić czujnik prostopadle na próbce, następnie nacisnąć czerwony przycisk na górze czujnika. Przeprowadzony zostanie autotest. Po 2s jednostka główna wygeneruje sygnał dźwiękowy, co oznacza, że obciążanie pomiarowe dobiegło końca. Na wyświetlaczu LCD pojawi się zmieniony komunikat statusu "obciążanie..."-"testowanie..."-"odciążanie...". Po odciążeniu wyniki pomiaru przedstawione zostaną na wyświetlaczu LCD.

Tryb pomiaru grupowego: Po sygnale dźwiękowym na wyświetlaczu pojawi się komunikat "Ready", co oznacza, że pierwszy pomiar został zakończony. Następnie należy pomiar powtórzyć ok. 4x. Po piątym pomiarze jednostka główna wygeneruje dwa sygnały dźwiękowe, a w lewym górnym rogu wyświetlacza pojawi się komunikat "Complete", co oznacza, że w danej grupie przeprowadzono 5 pomiarów. Wyniki przedstawiono na rys. 4-2-2-3. (005-000 to wartość średnia grupy pomiaru).

Wynik pomiaru zapisany zostaje w 【Ustawienia zapisywania】 → Przegląd danych】, przy czym za pomocą przycisków kursorów 【 ↑】 i 【 ↓】 można przeglądać wszystkie wyniki pomiaru.

Tryb pomiaru jednostkowego: Po sygnale dźwiękowym na wyświetlaczu pojawi się komunikat "Ready", co oznacza, że pierwszy pomiar został zakończony. Wynik testu zapisany zostaje w 【Ustawienia zapisywania】 →【Przegląd danych 】, przy czym za pomocą przycisków kursorów] i [ ↓] można przeglądać wszystkie wyniki pomiaru.

Ważne! W przypadku próbek niemagnetycznych należy przytrzymać czujnik w celu zwiększenia dokładności pomiaru.

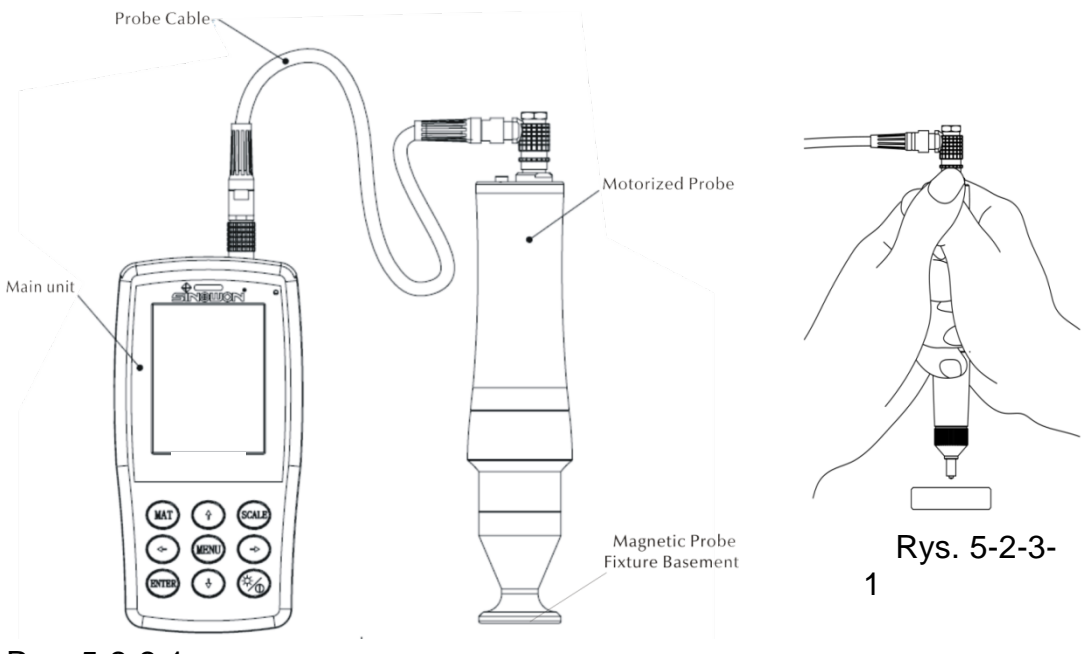

Rys. 5-2-2-1

### **5.2.3 Pomiar za pomocą czujnika ręcznego**

Wybierz 【Ustawienia systemowe】 -【Ustawienia pomiaru】 -【Wybór czujnika】 wybierz opcję "czujnik ręczny" (p atrz: pkt. 7.6)

Należy przytrzymać środkową część czujnika, ustawić czujnik **prostopadle** do podłoża próbki, a następnie równomiernie dociskać czujnik w położeniu prostopadłym do próbki, dopóki nasadka ochronna czujnika nie dotknie powierzchni próbki. Przytrzymać czujnik w tym położeniu zgodnie z rys. 5-2-3-1 przez 2s, aż nie zostanie wygenerowany sygnał dźwiękowy. Sygnał ten oznacza, że czujnik i próbką są rozłączone. Wartość pomiaru przedstawiona zostanie na wyświetlaczu.

Tryb pomiaru grupowego: Po sygnale akustycznym na wyświetlaczu pojawi się komunikat "Ready", co oznacza, że pierwszy pomiar został zakończony. Następnie powtórzyć pomiar ok. 4x; po piątym pomiarze jednostka główna wygeneruje dwa dźwięki, w lewym górnym rogu wyświetlacza pojawi się komunikat "Complete", co oznacza, że w danej grupie przeprowadzono 5 pomiarów. Wyniki przedstawiono na rys. 4-2-2-3. (005-000 to wartość średnia grupy pomiaru).

Wynik pomiaru zapisany zosta[de stawienia zapisywania] → [Przegląd danych】, przy czym za pomocą przycisków kursorów 【 ↑】 i 【 ↓】 można przeglądać wszystkie wyniki pomiaru.

Tryb pomiaru jednostkowego: Po sygnale dźwiękowym na wyświetlaczu pojawi się komunikat "Ready", co oznacza, że pierwszy pomiar został zakończony. Wynik testu zapisany zostaje w Ustawienia zapisywania]  $\rightarrow$  [Przegląd danych], przy czym za pomocą przycisków kursorów] i [ ↓] można przeglądać wszystkie wyniki pomiaru.

W przypadku błędnej obsługi na wyświetlaczu pojawi się komunikat "Error" (błąd) (patrz: rys. 5-2-1-5).

W przypadku przekroczenia zakresu pomiaru na wyświetlaczu pojawi się symbol ↓ lub ↑。

W przypadku wystąpienia któregoś z powyższych problemów prosimy zapoznać się z częścią 7 w celu uzyskania dalszej pomocy.

### **5.2.4 Przegląd/Drukowanie wyników**

Bliższe informacje patrz: pkt. 6.7 i 6.8.

### **5.2.5 Odczyt wyników**

Twardościomierz ultradźwiękowy pracujący na bazie metody ultradźwiękowej impedancji kontaktowej (UCI) obsługuje następujące skale twardości: HRC, HV, HBS, HBW, HK, HRA, HRD, HR15N, HR30N, HR45N, HS, HRF, HR15T, HR30T, HR45T, HRB.

Po numerycznej wartości twardości przedstawiany jest symbol pomiaru UCI, HV (UCI) w przypadku pomiaru metodą Vickersa, z wartością liczbową dla oznaczenia obciążenia pomiarowego wyrażonego w kgf. Przykład: 446 HV(UCI) 10 = liczba twardości UCI wynosi 466 przy obciążeniu pomiarowym 10 kgf. W przypadku, jeśli wartości numeryczne twardości przedstawione zostaną za pomocą innej skali, dzięki kalibracji zapisane zostaną analogicznie jako 45 HRC(UCI) lub 220 HBW(UCI).

### **6 Szczególne wskazówki ostrożności**

Przed wymianą czujnika należy odłączyć zasilanie jednostki głównej, a następnie podczas pomiaru trzymać czujnik w położeniu prostopadłym względem powierzchni próbki.

Jeśli przyrząd nie jest używany przez dłuższy czas, należy przed ponownym użyciem ponownie go naładować.

W celu przerwania specjalnego programowania pomiaru należy nacisnąć przycisk MENU. W celu zrestartowania pomiaru należy nacisnąć przycisk ETR.

W przypadku, gdy czujnik lub jednostka główna są połączone przewodem danych, należy postępować zgodnie z opisanymi powyżej procedurami, wyrównać z pozycją rowka i ostrożnie wprowadzić. W przeciwnym razie wewnętrzny pin wtyczki podłączonej do przewodu danych może zostać wygięty i uszkodzony.

Jedno badanie składa się z pięciu pomiarów przeprowadzonych na powierzchni ok. 645 mm². W przypadku, gdy badany materiał uznany zostanie za niejednorodny, konieczne jest przeprowadzenie kilku pomiarów w ramach jednego badania.

Ze względu na to, że twardościomierz ultradźwiękowy jest przyrządem precyzyjnym, należy zwrócić szczególną uwagę na jego bezpieczną obsługę podczas pomiaru. Nie wolno narazić żadnego elementu twardościomierza ultradźwiękowego na obciążenie udarowe. Fakt, czy obsługa jest prawidłowa, czy też nie, jest decydujący dla dokładności pomiaru. Przy prawidłowej obsłudze należy użyć obu rąk do przytrzymania czujnika oraz do wywierania prostopadłego obciążenia na próbkę. W celu uniknięcia zmiany nacisku należy się upewnić, że dłonie się nie obsuną i nie drżą.

W celu uniknięcia porysowania próbki przez czujnik i porysowania samego czujnika należy po każdym pomiarze unieść czujnik prostopadle.

Temperatura: temperatura próbki może mieć decydujący wpływ na wyniki pomiaru twardości metodą UCI. Jednak w przypadku, gdy czujnik jest narażony na oddziaływanie podwyższonej temperatury tylko na czas pomiaru, możliwe jest przeprowadzanie pomiarów w temperaturze wyższej niż pokojowa bez wpływu na wydajność twardościomierza ultradźwiękowego.

### **7 Obsługa**

### **7.1 Załączanie**

Przesunąć włącznik do góry. Na wyświetlaczu pojawi się maska przedstawiona na rys. 6-1. Następnie należy wejść do maski głównej Menu.

### **7.2 Wyłączanie**

Przesunąć włącznik do dołu.

Tryb SLEEP: Gdy przyrząd jest załączony, nacisnąć i przytrzymać przycisk  $\mathbb{C}$ , aż przyrząd przejdzie do trybu SLEEP. Ponowne naciśnięcie tego przycisku powoduje powrót przyrządu do trybu roboczego.

### **7.3 Maski Menu i przyciski**

#### **7.3.1 Maski Menu**

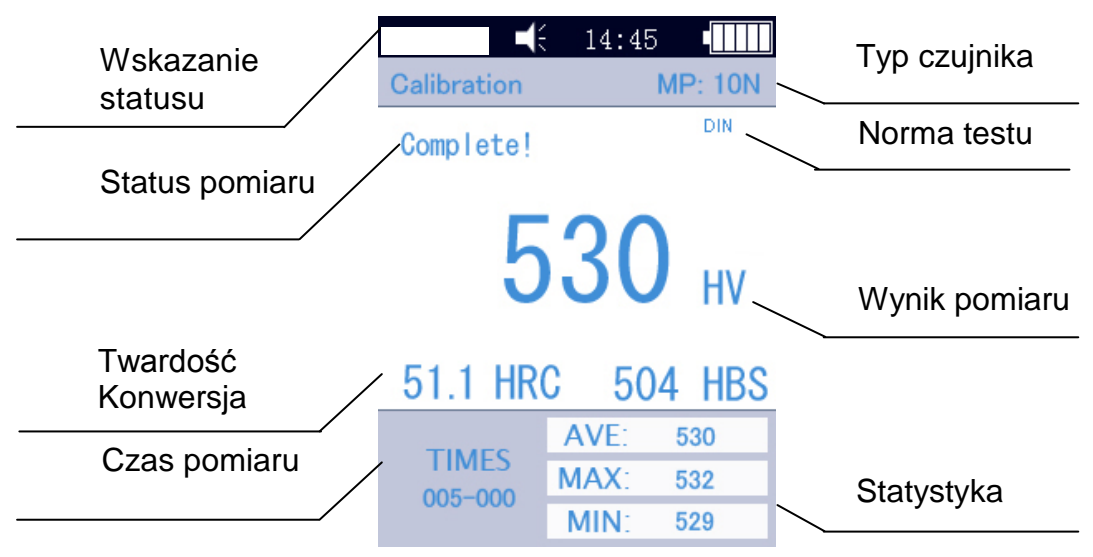

Rys. 7-3

Maski Menu zawierają wskazanie statusu, informację o modelu, dane kalibracji, wskazanie pomiaru, listę wyników oraz listę informacyjną dot. wyników pomiaru zgodnie z rys. 6-3.

\* Wskazanie statusu: model, brzęczyk, godzina systemowa, akumulator.

\* Czujnik: oznaczenie grupy kalibracji; MP:10N stanowi oznaczenie czujnika zmotoryzowanego o obciążeniu pomiarowym 10 N (nie oferujemy wsparcia dla czujników zmotoryzowanych). W przypadku, gdy podłączony jest czujnik ręczny, przyrząd automatycznie wyświetli czujnik ręczny.

\* Informacje dot. pomiaru: wskazanie statusu pomiaru "Loading" [obciążanie], "Testing" [pomiar], "Unloading" [odciążanie], "Ready" [gotowy], "Complete" [zakończony]

\* Norma pomiaru: ASTM, DIN 18265, GB/T 1172。

\* Wyniki pomiaru: wskazywana jest wartość twardości

\* Konwersja twardości: wskazywane są wyniki konwersji twardości

\* Czas pomiaru: w trybie pomiaru grupowego wskazywany jest czas pomiaru:005 - 000 ( co oznacza wartość średnią obliczoną po 5 pomiarach)

\* Statystyka: wskazywane są wartość maks., wartość min. oraz wartość średnia

#### **7.3.2 Przyciski obsługi**

【MAT】 :start kalibracji w masce kalibracji; wybór grupy kalibracji w masce kalibracji; skrót do maski kalibracji w masce głównej; zgodnie z wyborem danych do wydruku w masce wydruku.

【SCALE】 : wybór skali twardości w masce Menu; wskazanie danych pomiaru w masce wskazania; w masce usuwania danych - usuwanie wybranych rekordów danych.

【MENU】 : potwierdzanie w masce głównej oraz w masce kalibracji; w innych maskach Menu służy do powrotu do poprzedniej maski oraz do anulowania czynności w innych maskach.

【ETR】 : start pomiaru w masce głównej; służy jako potwierdzenie w innych maskach

- 【 ↑】 : ruch w górę oraz zwiększanie
- 【 ↓】 : ruch w dół oraz zmniejszanie
- 【 →】 : ruch w prawo, regulacja kontrastu ekranu jaśniej
- 【 ←】 : ruch w lewo, regulacja kontrastu ekranu ciemniej
- : wciśnięcie i przytrzymanie przejście do trybu SLEEP

#### **7.4 Struktura Menu**

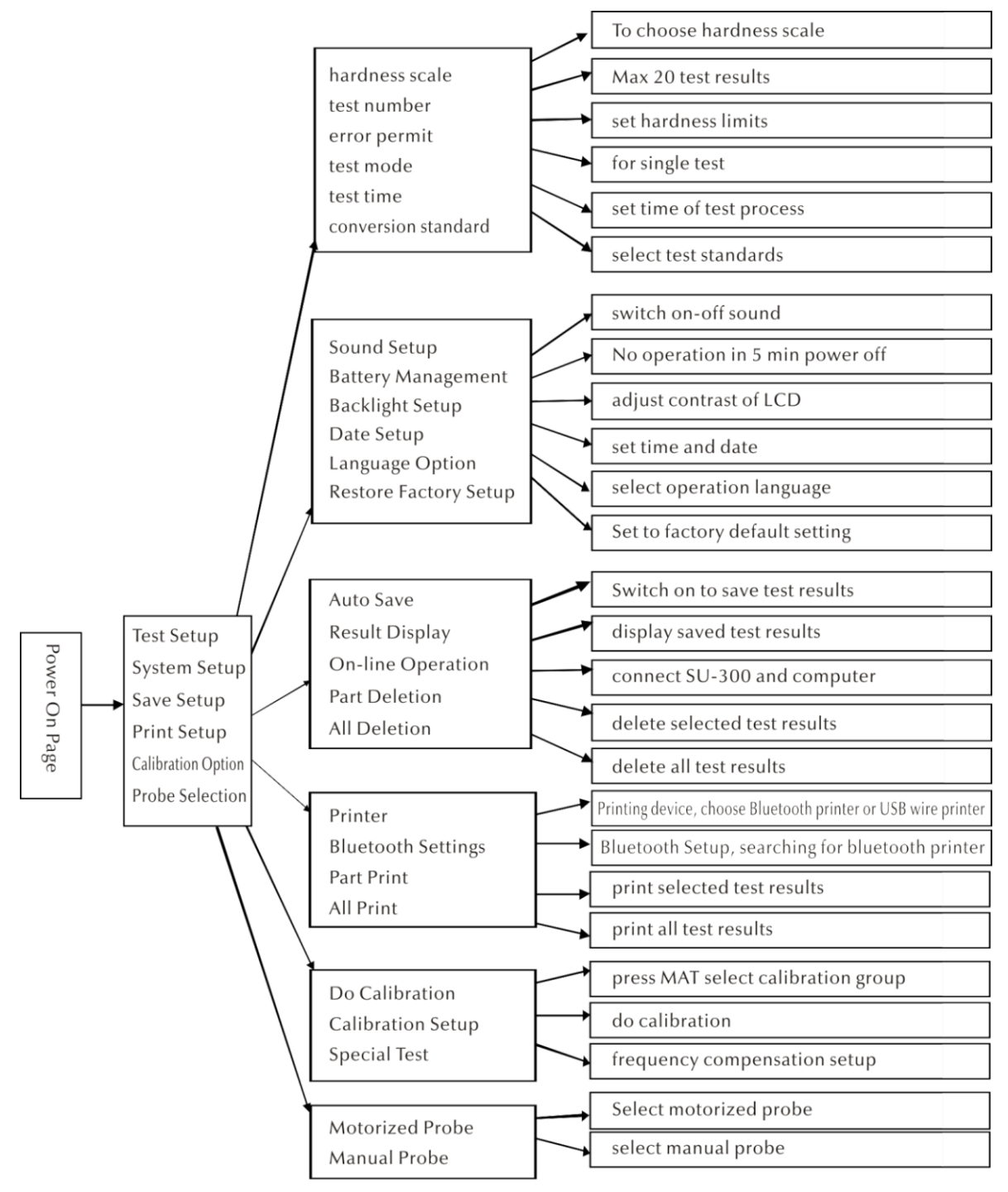

### **7.5 Ustawienia pomiarowe**

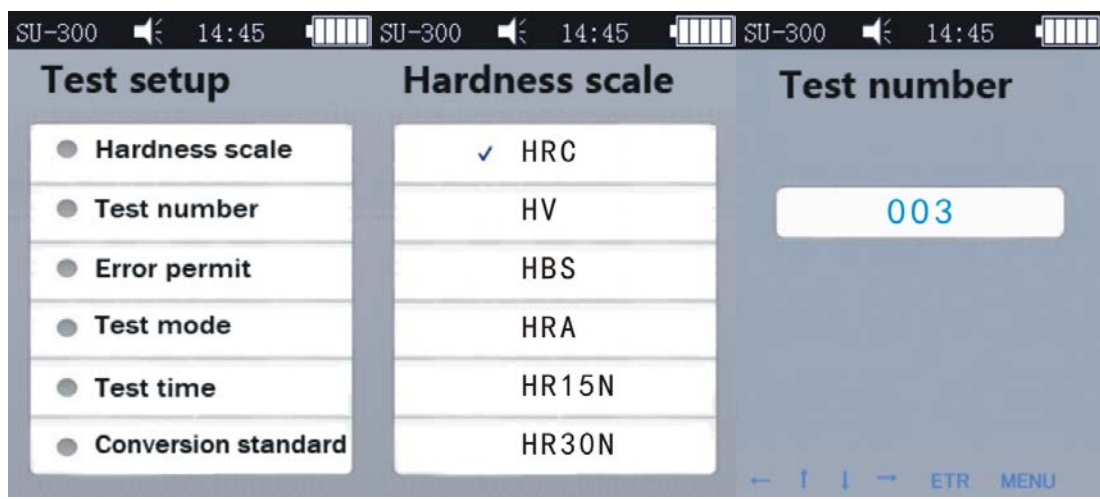

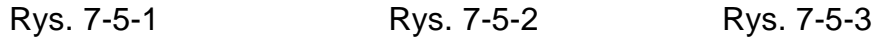

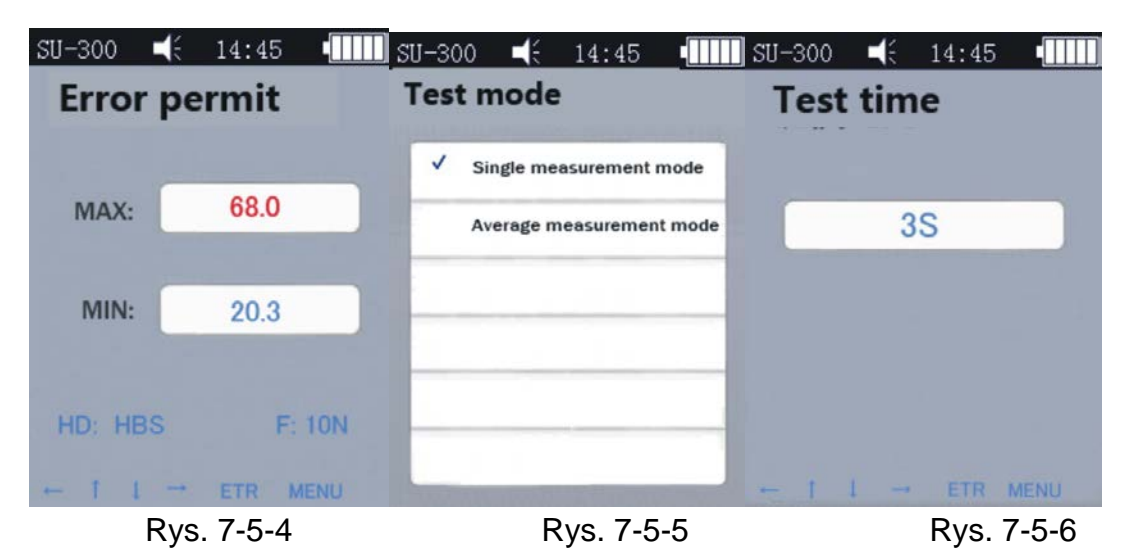

Nacisnąć przycisk 【MENU】 , aby wywołać maskę ustawień pomiarowych. Wybrać żądaną skalę twardości i nacisnąć 【ETR】 .

### **Skala twardości**

W masce (patrz rys. 7-5-4) wcisnąć przycisk [ 1] lub [  $\downarrow$ ], aby wybrać żądaną skalę twardości. Nacisnąć przycisk [ETR] w celu potwierdzenia. Za pomocą przycisku 【SCALE】 można wybrać pasującą skalę.

Operator może w zależności od potrzeb wskazać lub ukryć powszechnie stosowane skale twardości.

Procedura postępowania: wybrać opcję Menu "Restore Factory Setup" [Przywróć ustawienia fabryczne], nacisnąć przycisk [ETR], wywołać maskę edycji (patrz: rys. 7-5-17), wprowadzić hasło "888881" za pomocą przycisków kursorów, następnie nacisnąć przycisk [MAT] w celu potwierdzenia. Nacisnąć przycisk [Scale] w celu usunięcia, nacisnąć przycisk [ETR] po zakończeniu wprowadzania hasła. Następnie wrócić do maski hasła. Po prawidłowym wprowadzeniu hasła (patrz: rys. 7-5-18) nacisnąć [MAT] w celu potwierdzenia. Następnie wskazane zostaną wszystkie skale. Operator może wybrać żądaną skalę i nacisnąć przycisk [ETR].

**Numer pomiaru:** nacisnąć przycisk 【 ←】 i 【 ↓】 w celu wydłużenia lub przycisk 【 →】 i 【 ↑】 w celu skrócenia czasu testu. Następnie nacisnąć przycisk 【ETR】 w celu potwierdzenia i przycisk 【MENU】 w celu wyjścia z maski.

**Dopuszczalne odchylenie**: w celu zdefiniowania dopuszczalnego odchylenia w trybie pomiaru jednostkowego nacisnąć przycisk [1] lub [1], aby wybrać opcję MAX/MIN. Następnie nacisnąć przycisk [ETR] w celu wywołania maski ustawień i zdefiniowania wartości MAX i MIN. W przypadku, gdy wynik pomiaru przekroczy dopuszczalny zakres, pojawi się czerwony komunikat "failed". W przeciwnym wypadku pojawi się komunikat "pass". Dotyczy to wyłącznie trybu pomiaru jednostkowego (patrz: rys. 5-2-1-3).

**Tryb pomiaru**: wybrać za pomocą przycisków [ 1] i [  $\sqrt{I}$  tryb pomiaru jednostkowego lub tryb wartości średniej, nacisnąć przycisk [ETR] w celu potwierdzenia (patrz: rys. 5-2-1-3 i rys. 5-2-1-4).

**Czas pomiaru**: nastawić żądany czas pomiaru za pomocą przycisków  $\mathbb{C} \leftarrow \mathbb{C} \left[ \mathbb{C} \right]$   $\mathbb{C} \left[ \right]$ , następnie nacisnąć przycisk [ETR] w celu potwierdzenia oraz przycisk [MENU] w celu wyjścia z maski (patrz: rys. 7-5-6). Im mniejsza wartość, tym wyższa prędkość. Zgodnie z ogólną wskazówką należy w przypadku dużego obciążenia pomiarowego nastawić wyższą wartość.

**Norma konwersji**: zastosowanie znajdują 3 normy:

1) ASTM E 140-2005; 2) DIN 18265; 3) GB/T1172-1999;

#### **7.6 Ustawienia systemowe**

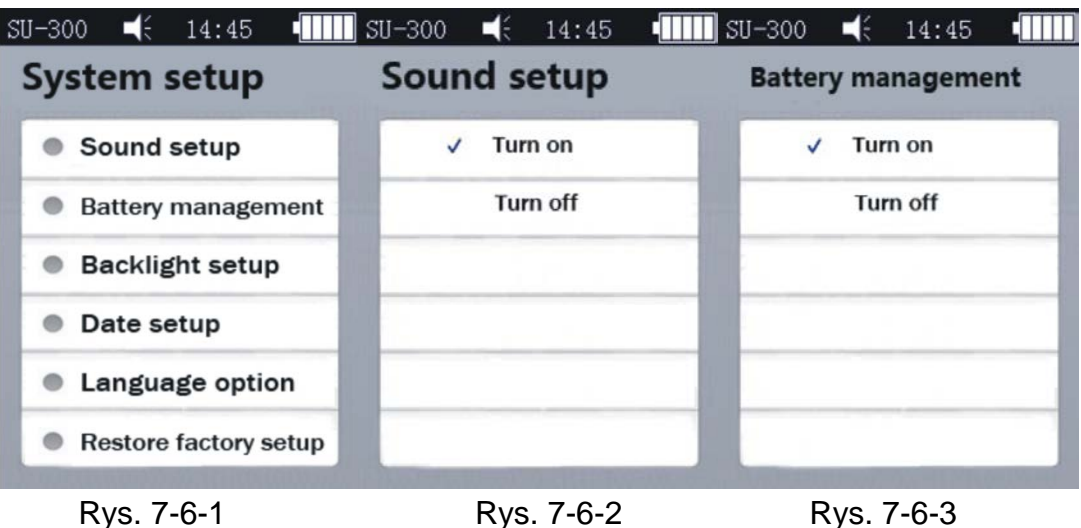

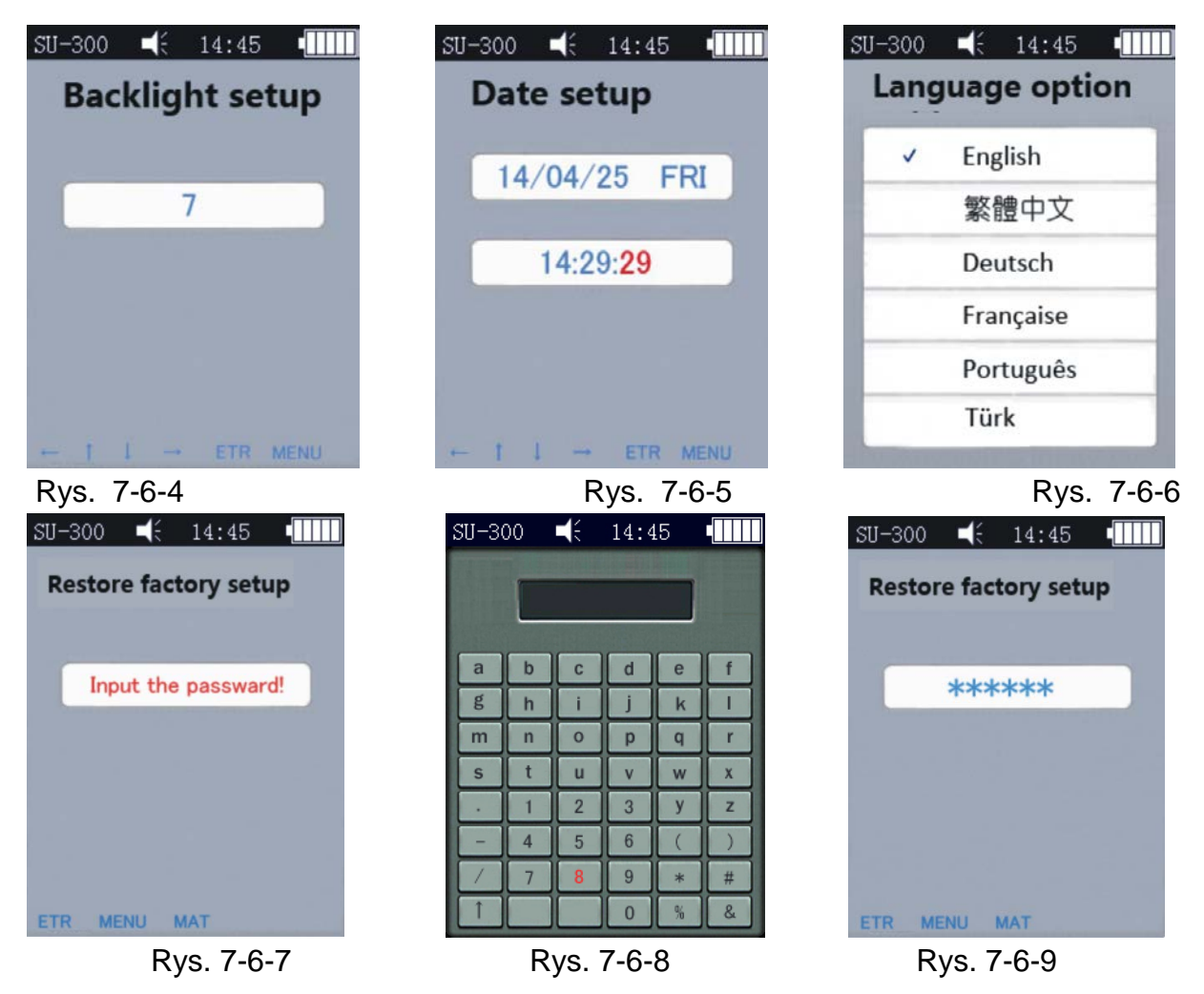

**Dźwięk**: za pomocą przycisków 【 ↑】 i 【 ↓】 wybrać żądaną opcję ON/OFF, przy ustawieniu OFF wyłączony będzie jedynie dźwięk naciśnięcia, w pozostałych czynnościach dźwięk jest normalny (patrz: rys. 7-6-2).

**Zarządzanie akumulatorem**: za pomocą przycisków 【 ↑】 i 【 ↓】 wybrać żądaną opcje ON/OFF. Przy ustawieniu ON przyrząd wyłączy się automatycznie (jak podczas ładowania), jeśli w przeciągu 5 minut nie nastąpi żadna czynność obsługowa. Przy ustawieniu OFF przyrząd pozostaje w trybie STANDBY do momentu wyczerpania akumulatora (należy wyłączyć przyrząd ręcznie). Opcja ta wykorzystywana jest przy zasilaniu zewnętrznym (patrz: rys. 7-6-3).

**Ustawienia podświetlenia:** za pomocą przycisków 【 ←】 【 ↓】 【 →】 【 ↑】 nastawić żądany kontrast wyświetlacza, następnie nacisnąć przycisk [ETR] w celu potwierdzenia ustawienia lub przyciski 【ETR】 i 【MENU】 w celu anulowania nastawy.

Ważne! W kontrast wyświetlacza można regulować także z poziomu innych masek za pomocą przycisków  $[ \leftarrow ] [ \rightarrow ]$ .

**Ustawienia danych:** za pomocą przycisków **[** 1] **[** ↓] lub  $\left[ \left( \left. \left. \right. \right. \right. \right. \left. \left. \right. \right. \left. \left. \right. \right. \left. \left. \left. \right. \right. \left. \left. \right. \right. \left. \left. \left. \right. \right. \left. \left. \left. \right. \right. \left. \left. \right. \right. \left. \left. \left. \right. \right. \left. \left. \right. \right. \left. \left. \left. \right. \right. \$ żądane ustawienie, patrz: rys. 7-6-5

**Wersje językowe interfejsu**: za pomocą przycisków 【 1】 【 】 Wybrać żądaną wersję językową interfejsu (niemiecki, angielski, francuski, włoski lub hiszpański) (patrz: rys. 7-6-6). Aby anulować czynność, nacisnąć przycisk [MENU].

**Przywracanie ustawień fabrycznych**: zgodnie z rys. 7-6-7 nacisnąć przycisk [ETR] w celu wprowadzenia hasła "888888" (zgodnie z rys. 7-6-8). Nacisnąć przycisk [ETR] w celu anulowania czynności (zgodnie z rys. 7-6-9). Nacisnąć przycisk [MAT] w celu przywrócenia ustawień fabrycznych.

Przywrócenie ustawień fabrycznych skutkuje skasowaniem danych kalibracji, ustawień pomiarowych i ustawień systemowych. Należy korzystać z tej funkcji jedynie w wyjątkowych sytuacjach.

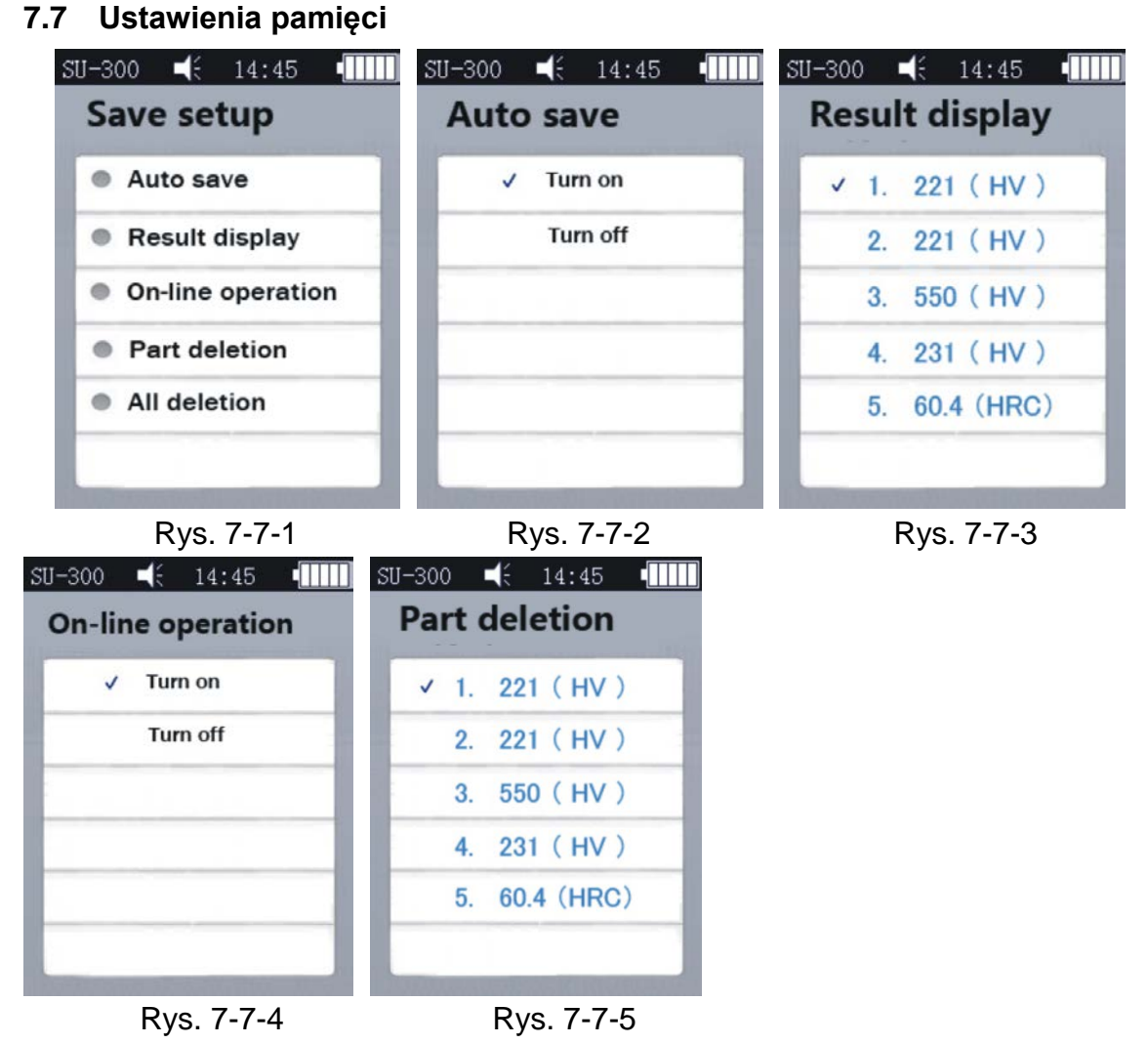

Nacisnąć przyciski 【 1】 【 】 W celu zmiany lub wybrania żądanej opcji. Następnie nacisnąć przycisk 【ETR】 w celu wywołania maski. Aby anulować czynność, nacisnąć przycisk 【MENU】 w celu anulowania.

**Auto-Save**: za pomocą przycisków 【 ↑】 【 ↓】 wybrać żądaną opcję ON/OFF. Przy opcji ON dane pomiaru zostają automatycznie zapisane (rys. 7-7-2).

**Wskazanie wyników:** maskę można wywołać na dwa sposoby (r ys. 7-7-3) :

- z poziomu maski głównej za pomocą przycisków  $\Box$   $\Box$   $\Box$  ;

- z poziomu maski głównej za pomocą przycisku 【MANU】 w celu wywołania maski Memory oraz opcji ustawień dla wskazania wyników.

Poszczególne procedury postępowania przedstawiono na rys. 7-7-3:

1. Za pomocą przycisków 【 ↑】 【 ↓】 wybrać opcję przeglądu kolejnego;

2. Za pomocą przycisków  $\left[\right.\leftarrow\right]$   $\left[\right.\rightarrow\right]$  przejść do innej maski;

3. Nacisnąć przycisk 【MAT】 w celu przejrzenia pozycji: n acisnąć przycisk 【MAT】 w celu wyboru maski edycji.

a) Nacisnąć przyciski  $[\ ]\ ]\ ]\rightarrow]$   $[\ ]\ ]\ {\leftarrow}$  ) Nacisnąć przycisk  $[ETR]$  w celu edycji grup, następnie nacisnąć przycisk [MAT] w celu wywołania maski ustawień konkretnej grupy.

Nacisnąć przycisk [ETR] w celu przejrzenia szczegółowych wyników pomiaru, łącznie 3 strony, od lewej do prawej P1 (rys. 7-7-6)/ P2 (rys. 7-7-7); tryb wartości średniej, 1 strona (rys. 7-7-8).

Ważne! Czujnik "MP"= c zujnik zmotoryzowany (brak wsparci $\frac{dy}{dx}P''=$  czujnik ręczny

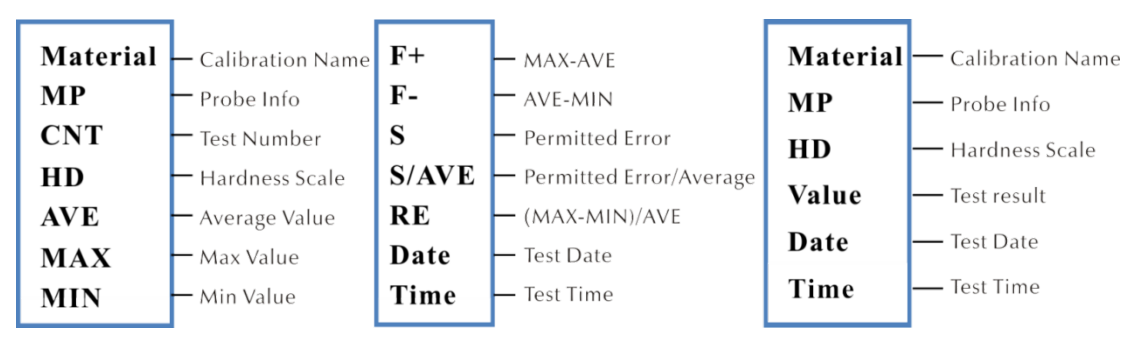

Rys. 7-7-6 Rys. 7-7-7 Rys. 7-7-8

**Tryb ONLINE** : Nacisnąć przycisk 【 ↑】 【 ↓】 w celu załączenia lub wyłączenia trybu ONLINE (patrz: rys. 7-7-4). Wyniki pomiaru przesyłane są do komputera za pomocą funkcji hyperterminalu (szczegóły dot. funkcji hyperterminalu patrz pkt. 6.12).

**Skasowanie wybranych rekordów danych:** nacisnąć przycisk 【ETR】 w celu wyboru danych do usunięcia, a następnie przycisk 【SCALE】 w celu ich usunięcia, (patrz rys. 7-7-5).

**Skasowanie wszystkich rekordów danych:** nacisnąć przycisk 【ETR】 w celu wywołania maski wydruku. Na wyświetlaczu pojawi się okno dialogowe. Nacisnąć przycisk 【ETR】 w celu usu nięcia wszystkich wyników pomiaru.

### **7.8 Ustawienia drukowania**

**Drukarka:** za pomocą przycisk $[I\!\{ETR\}]$  wywołać maskę wydruku, aby wybrać żądaną opcję wydruku: Bluetooth lub USB

**Ustawienia Bluetooth**: załączyć urządzenie bezprzewodowe, nacisnąć przycisk [ETR] w celu wykrycia urządzenia Bluetooth, wybrać potwierdzenie i ponownie nacisnąć w celu stworzenia połączenia.

**Drukowanie wybranych wyników:** za pomocą przycisku 【ETR】 wywołać maskę wydruku wybranych wyników, następnie przycisk [ETR] w celu wyboru rekordów danych do wydruku (patrz: rys. 7-8-2). Nacisnąć przycisk 【SCALE】 w celu wydruku rekordów danych.

**Drukowanie wszystkich wyników:** za pomocą przycisku 【ETR】 wywołać maskę wydruku, następnie wybrać opcję "Send to print".

Funkcja drukowania służy do przesyłania wyników pomiaru do komputera za pomocą funkcji hyperterminala (patrz pkt. 7.12.).

| $SU-300$ $\blacksquare$ (14:45<br><b>Print setup</b> | $SU-300$ $\blacktriangleleft$ $(14:45)$<br><b>Part print</b> |
|------------------------------------------------------|--------------------------------------------------------------|
| Printer                                              | $\times$ 1. 221 (HV)                                         |
| <b>Bluetooth settings</b>                            | 2. $221$ (HV)                                                |
| All print                                            | 3. 550 (HV)                                                  |
| <b>Part print</b>                                    | 4. 231 (HV)                                                  |
|                                                      | 5. 60.4 (HRC)                                                |
|                                                      |                                                              |

Rys. 7-8-1 Rys. 7-8-2

### **7.9 Kalibracja**

### **7.9.1 Maska kalibracji**

Zgodnie z rys. 7-9-2 wybrać za pomocą przycisków 【 ↑】 【 ↓】 , następnie nacisnąć przycisk 【MAT】 w celu potwierdzenia ( należy przeprowadzić kalibrację przed po pomiarem). Następnie nacisnąć przyciski [ 1] [  $\downarrow$ ], wybrać grupę kalibracji i nacisnąć przycisk 【SCALE】 w celu usunięcia rekordów kalibracji.

### Ważne!

Nacisnąć przycisk 【MAT】 w masce głównej w celu wywołania maski kalibracji.

### **Powody dla przeprowadzenia kalibracji:**

a) Jeśli podczas badania twardościomierza okaże się, że odczyty są co prawda stabilne, różnią się jednak od wartości znamionowych na płytce wzorcowej.

b) Po dłuższym okresie magazynowania (dłużej niż 3 miesiące).

c) Po intensywnej eksploatacji (ponad 200.000 pomiarów przy użyciu czujnika ultradźwiękowego).

d) W przypadku zmiany istotnych warunków pracy (temperatura otoczenia, wilgotność, itp.).

### **7.9.2 Ustawienia kalibracji**

### **Przygotowanie do kalibracji**

W masce głównej wybrać [MENU] w celu wywołania maski ustawień procesu kalibracji. Wybrać żądaną opcję kalibracji, nacisnąć przycisk [ETR] w celu wywołania maski zgodnie z rys. 7-9-1. Następnie wywołać maskę "Do Calibration" zgodnie z rys. 7-9-2.

**Edycja oznaczenia kalibracji**: zgodnie z rys. 7-9-3 nacisnąć przyciski 【 ↑】 【 ↓】 , wybrać opcję "Material" (domyślna nazwa systemowa "Calibration") . Zaznaczenie na czerwono wskazuje na to,że wyboru już dokonano. Następnie nacisnąć przycisk 【ETR】 w celu wywołania maski edycji oraz przycisk 【MAT】 w celu potwierdzenia ( przycisk 【SCALE】 służy do skasowania) . Następnie nacisnąć przycisk 【ETR】 w celu powrotu do maski edycji. Nazwa kalibracji została wprowadzona.

**Wprowadzanie wartości znamionowych**:zgodnie z rys. 7 -9-3 nacisnąć przycisk 【SCALE】 w celu wyboru żądanej skali. Następnie nacisnąć przyciski 【 ↑】 【 ↓】 w celu wyboru opcji "Normal". Następnie wprowadzić wartość znamionową zgodnie z płytką wzorcową twardości.

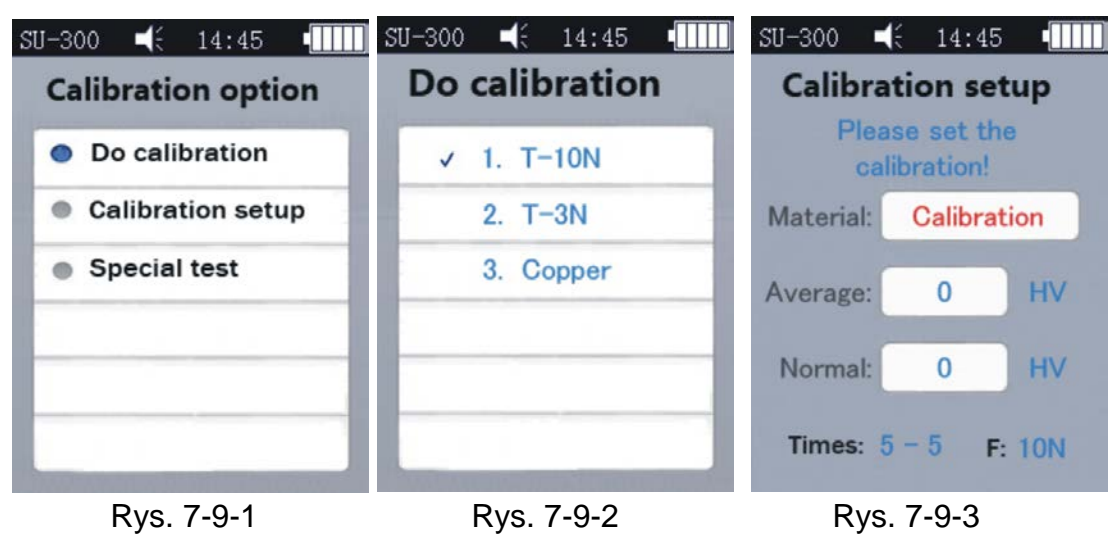

Wartość znamionową można wprowadzić przed lub po kalibracji.

**Procedura postępowania podczas kalibracji**:

Po przeprowadzeniu powyższych czynności nacisnąć przycisk 【MAT】 w celu wywołania maski pomiaru ( pojawi się komunikat: "Przeprowadź 5 pomiarów w celu ustalenia wartości średniej"…) . Należy zwrócić uwagę, by czujnik dotykał płytki wzorcowej twardości prostopadle (przy czujniku zmotoryzowanym należy nacisnąć czerwony przycisk). W przypadku czujnika manualnego należy czujnik przytrzymać, aby dotknął płytki wzorcowej.

#### **Procedura postępowania podczas kalibracji czujnika manualnego:**

Przytrzymać czujnik, aby powoli opuścić go prostopadle na płytkę wzorcową twardości, gdy na wyświetlaczu pojawi się status "Pomiar – gotowe". Naciśnięcie czujnika w trakcie pomiaru, gdy generowany jest sygnał akustyczny "di...", oznacza, że rozpoczyna się odciążanie. Nie wolno wtedy poruszać czujnika do momentu, aż na wyświetlaczu nie pojawi się komunikat "gotowe". Oznacza to, że proces pomiaru został zakończony. Wynik przedstawiony zostanie jako "Wartość średnia". Następnie należy powtórzyć pomiar 4x w różnych miejscach.

Skoro tylko wygenerowane zostaną dwa sygnały akustyczne "di...", na wyświetlaczu pojawi się komunikat, że kalibracja została zakończona.

Ważne!Po zakończeniu 5 pomiarów wyniki nie zostają jeszcze. Nie należy naciskać przycisku [SCALE], przycisk ten służy do wyboru skali twardości. Po naciśnięciu tego przycisku następuje usunięcie rekordów danych kalibracji, dlatego należy zawsze potwierdzać skalę twardości przed kalibracją.

### **Ustawienia grupowe zapisywania rekordów kalibracji**

Jeśli przed kalibracją parametry "Material" i "Normal" zostaną wypełnione, na wyświetlaczu pojawi się okno dialogowe "Is it ok about calibration?". Nacisnąć przycisk potwierdzenia w celu zapisania.

Jeśli przed kalibracją nie wprowadzono parametru wartości znamionowej, wówczas zostanie on dodany automatycznie po 5 pomiarach, tak jak to ma miejsce w przypadku wartości średniej. Na wyświetlaczu pojawi się okno dialogowe "then input the normal to finish calibration". Następnie należy wprowadzić wartość znamionową zgodnie z płytką wzorcową twardości. Jeśli wartość średnia różni się od wartości znamionowej w niewielkim stopniu i jeśli nie przekracza dopuszczalnego zakresu błędu, można posłużyć się automatyczną wartością znamionową. Następnie nacisnąć przycisk [MAT] w celu potwierdzenia.

Po zapisaniu kalibracji zostanie ona umieszczona na liście w opcji kalibracji. Kolejna kalibracja będzie bazowała na tej kalibracji.

Powyższe czynności musi przeprowadzić wysoce wyspecjalizowany technik, a błąd pomiaru musi być zgodny z zapisami DIN50159 dla pomiaru z użyciem płytki wzorcowej (szczegóły patrz pkt. 7.10).

**Anulowanie kalibracji**: w celu anulowaniu kalibracji nacisnąć przycisk [MAT]. Na wyświetlaczu pojawi się oko dialogowe "Exit Correction?". Należy najpierwpotwierdzić komunikat, a następnie nacisnąć przycisk [ETR]. Tym samym kalibracja zostanie anulowana.

#### **Uwagi dot. kalibracji:**

▲W masce kalibracji nacisnąć najpierw przycisk [MAT], następnie ustawić czujnik prostopadle na płytce wzorcowej twardości. W przypadku braku reakcji pozostawić czujnik w położeniu na płytce i ponownie nacisnąć przycisk [MAT] . Następnie przeprowadzić 6 pomiarów.

▲Jeśli na wyświetlaczu pojawi się symbol ↑, oznacza to, że wartość twardości przekracza maks. wartość na skali twardości; jeśli na wyświetlaczu pojawi się symbol ↓, oznacza to, że wartość twardości jest niższa niż wybrana skala twardości.

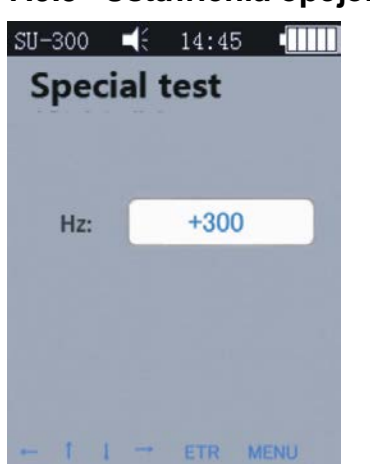

### **7.9.3 Ustawienia opcjonalne**

Rys. 7-9-4

W praktyce niektóre materiały mogą przekroczyć zakres twardości. Można wtedy dostosować kompensację częstotliwości (-1000 Hz ~ +1000 Hz) w celu przeprowadzenia pomiaru (patrz: rys. 7-9-4). Nacisnąć przyciski kursorów w celu dokonania ustawienia, a następnie nacisnąć przycisk [ETR] w celu dokonania edycji. Po dostosowaniu częstotliwości należy wywołać ponownie maskę kalibracji i stworzyć nową grupę kalibracji (patrz: rys. 7-9-2). Następnie można sprawdzić wartość twardości.

Przedmiotową kalibrację można wykorzystać tylko jeden raz (dla określonych materiałów).

### **7.10 Dopuszczalne odchylenie i powtarzalność**

Tabela 6-10

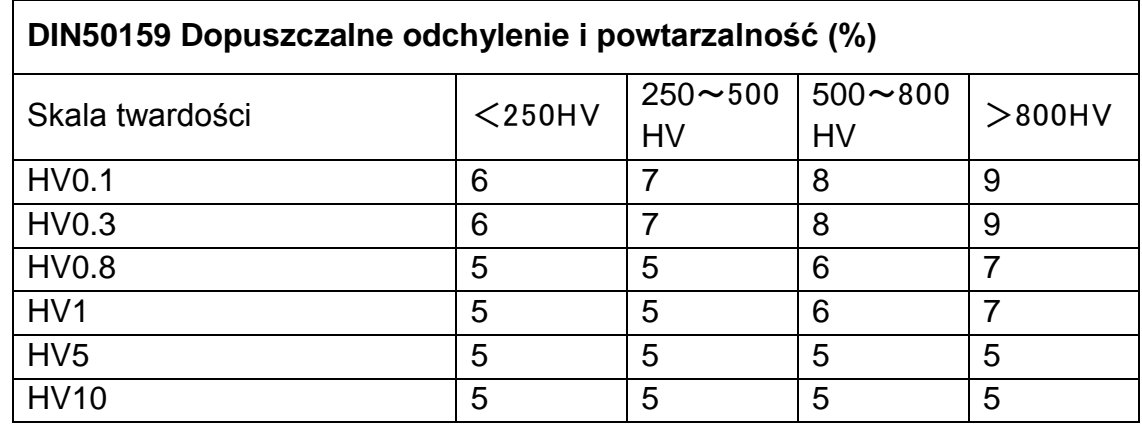

### **7.11 Akumulator**

W jednostce głównej montowany jest akumulator (4,2 V, 4800 mAh). W przypadku rozładowania akumulatora w prawym, górnym rogu wyświetlacza pojawi się symbol $\Box$ 

wskazujący na konieczność naładowania akumulatora. Jeden koniec zasilacza należy podłączyć do gniazda przyrządu, a wtyczkę do sieci 220 V. Kompletny proces ładowania trwa 8 godzin, nie mniej jednak niż 4 godziny na jedno ładowanie. Po zakończeniu ładowania w prawym, górnym rogu maski głównej pojawi się symbol w wskazujący na konieczność odłączenia ładowarki.

### **7.12 Transmisja danych**

Pobrać sterownik CH340 Driver na komputer (sterownik USB). Połączyć przyrząd z komputerem za pomocą przewodu transmisji danych. W tym celu wykorzystać 4 pinowe gniazdo przyrządu i host komputera.

W systemie Win XP kliknąć Start -> program -> accessory -> communication -> hyper terminal, utworzyć nowe połączenie i nadać mu nazwę. Wybrać port COM oraz parametr prędkości transmisji baud rate 9600. Nie jest wymagana zmiana innych ustawień.

W systemie win7 nie ma opcji "hyper terminal". Po zainstalowaniu takiej opcji należy pamiętać, by parametr prędkości transmisji baud rate wynosił 9600. Nie jest wymagana zmiana innych ustawień.

A) Wywołać maskę ustawień wydruku - Drukowanie wybranych wyników / Drukowanie wszystkich wyników. Następnie można przesłać dane do komputera.

B) Gdy tryb ONLINE jest ZAŁ i zestawione jest połączenie "hiper terminal", każdy wynik pomiaru przesyłany jest od razu do komputera.

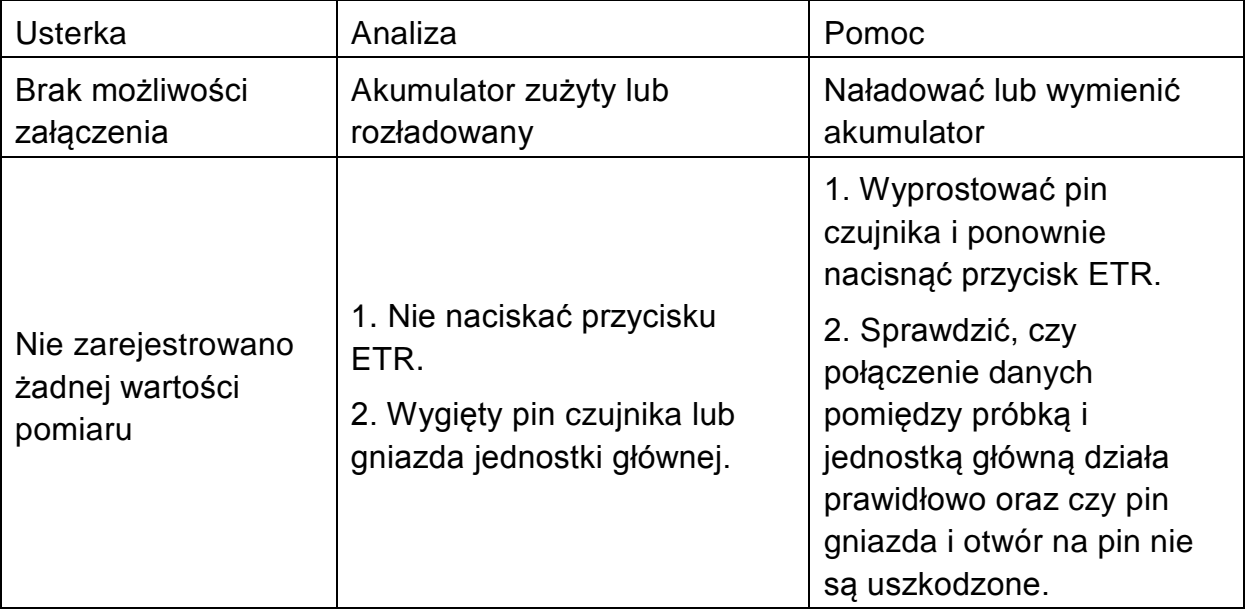

### **8 Rozwiązywanie problemów**

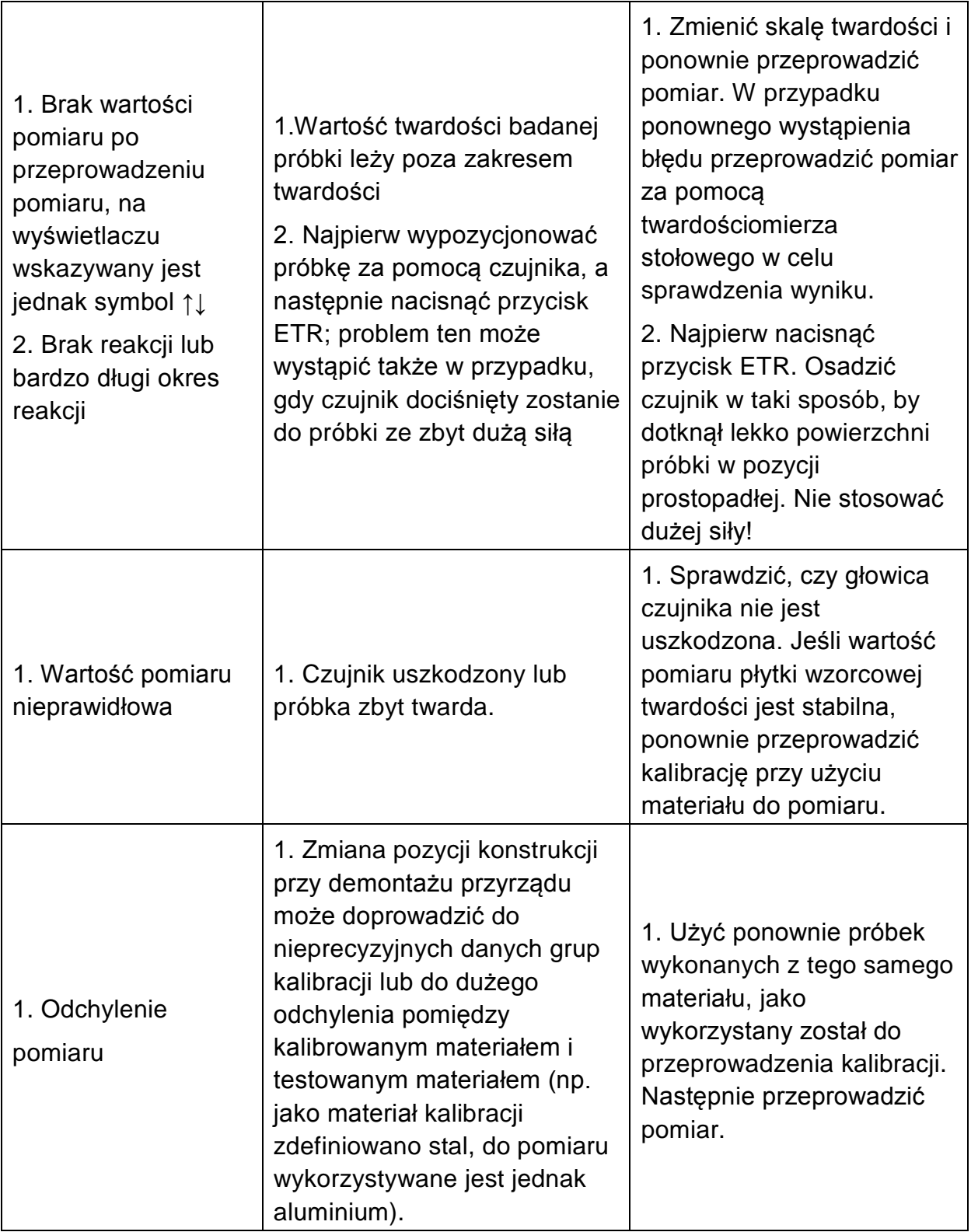

### **9 Konserwacja**

9.1. Przed i po pomiarze użyć nietkanego materiału delikatnie nasączonego alkoholem do przetarcia głowicy czujnika i usunięcia brudnych plam. Po pomiarach należy użyć czystej szmatki w celu wyczyszczenia jednostki głównej i plam na powierzchni czujnika.

9.2. Po długim okresie przerwy w pracy ponownie naładować akumulator.

9.3. W przypadku niekorzystania z przyrządu założyć nasadkę ochronną na czujnik. Wgłębnik diamentowy czujnika jest twardy i ostry i może ulec łatwo uszkodzeniu w przypadku uderzenia. Należy przechowywać jednostkę główną i akcesoria w dostarczonym futerale.

### **10 Gwarancja**

10.1. Dwuletnia gwarancja na jednostkę główną obejmuje wyłącznie wady jakościowe; akcesoria nie są objęte gwarancją. Należy sprawdzić specyfikację dostawy twardościomierza ultradźwiękowego.

10.2. W przypadku, gdy wymagana jest naprawa przyrządu, należy dołączyć do przyrządu kopię faktury.

### **11 Przechowywanie/Transport**

Przechowywać przyrząd w miejscu nienarażonym na drgania, korozję, wilgoć, pył. Przechowywać przyrząd w standardowej temperaturze i wilgotności. Przed transportem umieścić przyrząd w dostarczonym futerale transportowym w celu uniknięcia uszkodzeń.

Annotation:

To have a look at the CE Declaration of Conformity, please click onto the following link:<https://www.kern-sohn.com/shop/de/DOWNLOADS/>